Siemens AG

# **SIMATIC S7 MPI** Direct Driver

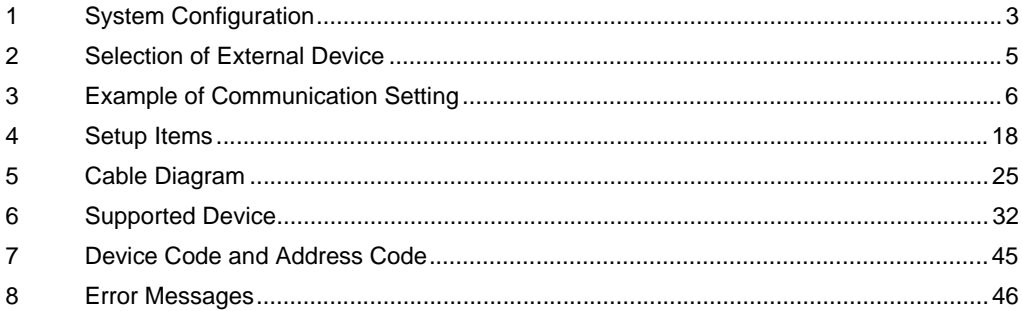

#### Introduction

This manual describes how to connect the Display and the External Device (target PLC).

In this manual, the connection procedure will be described by following the below sections:

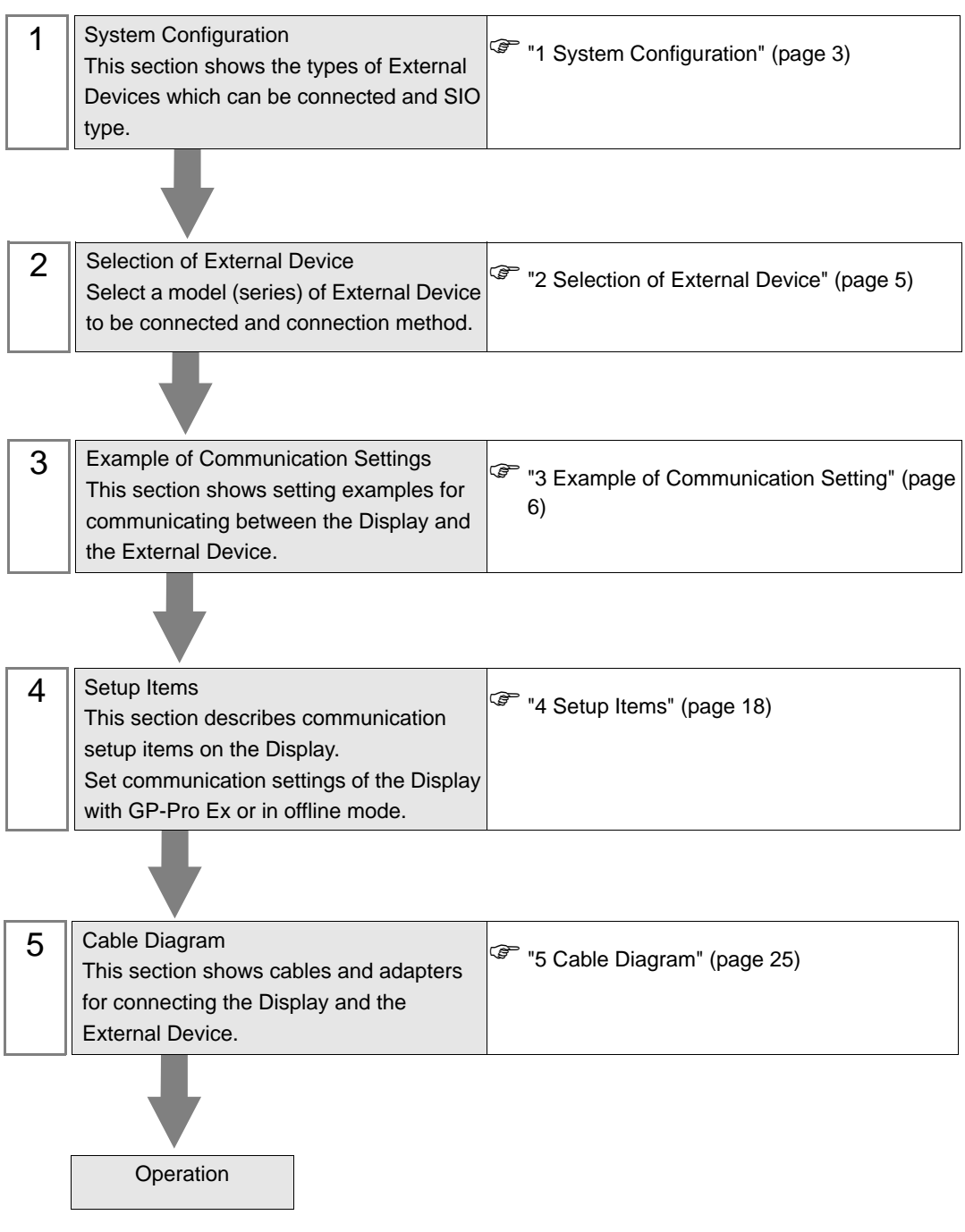

# <span id="page-2-0"></span>1 System Configuration

The system configuration in the case when the External Device of Siemens AG and the Display are connected is shown.

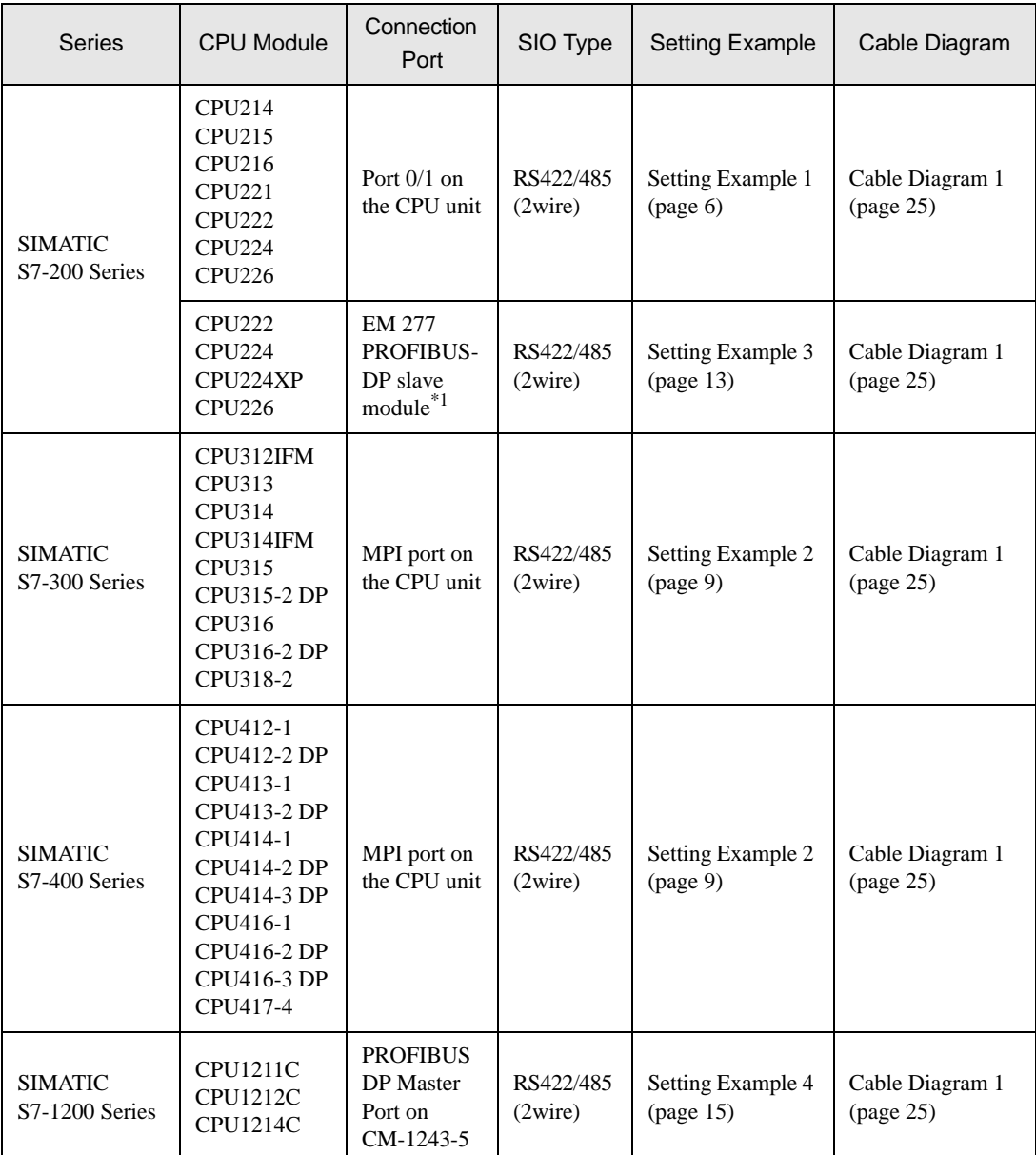

\*1 The following CPU versions are required to use the EM 277 PROFIBUS-DP slave module.

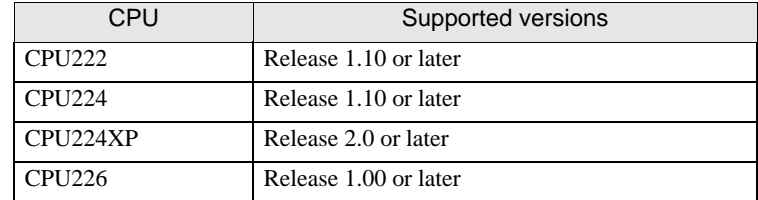

#### • This manual is targeting at the SIMATIC S7 MPI Direct Driver (Ver.1.01.00 or higher). **IMPORTANT** • You can confirm the driver version using GP-Pro EX as follows:

From [System Setting window] in the workspace, select [Peripheral List] to display the version.

• When a driver version is older than Ver.1.01.00, please download the latest driver from our support site "Otasuke Pro!".

> Pro-face's support site "Otasuke Pro!" http://www.pro-face.com/otasuke/

#### ■ Connection Configuration

When using more than one driver with one Display, there are the following limitations **IMPORTANT** as listed below.

- The MODBUS slave driver (communication speed: 38400 or more) of Schneider Electric Industries cannot be used simultaneously.
- The DH-485 Driver of Rockwell Automation, Inc. cannot be used simultaneously.
- This driver cannot be used with both COM1 and COM2.

**NOTE** 

• You can mix the S7-300/400 Series, the S7-200 Series and the S7-1200 Series to use in one connection configuration.

- It is not recommended to mix the DP corresponding device and the MPI corresponding device for one connection constitution.
- 1:1 Connection

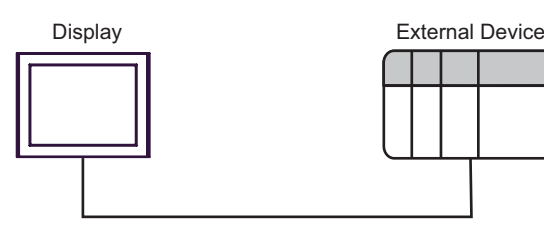

n:m Connection

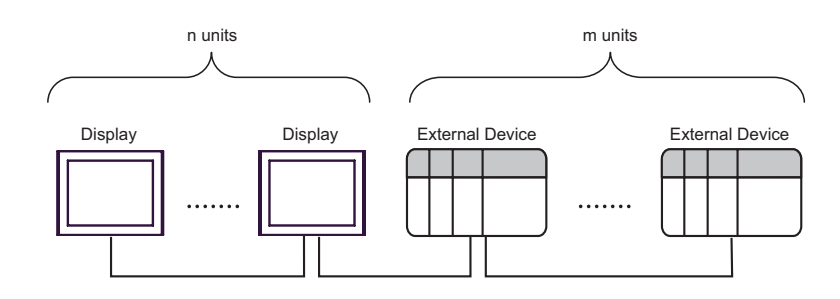

#### **NOTE**

• For n:m connection, the unit number of Display and External Device needs to be within the range which satisfies the conditions below.

- You can connect max 16 units of the External Device to 1 unit of the Display.
- Maximum unit number of the Display that can be connected to 1 unit of the External Device varies depending on the type of the External Device. Please refer to the manual of each External Device for checking.

# <span id="page-4-0"></span>2 Selection of External Device

Select the External Device to be connected to the Display.

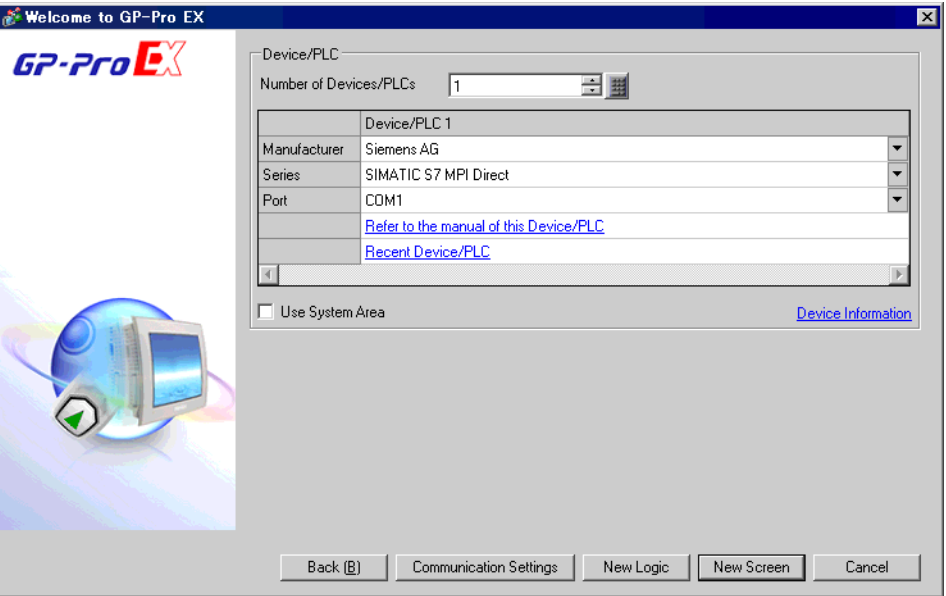

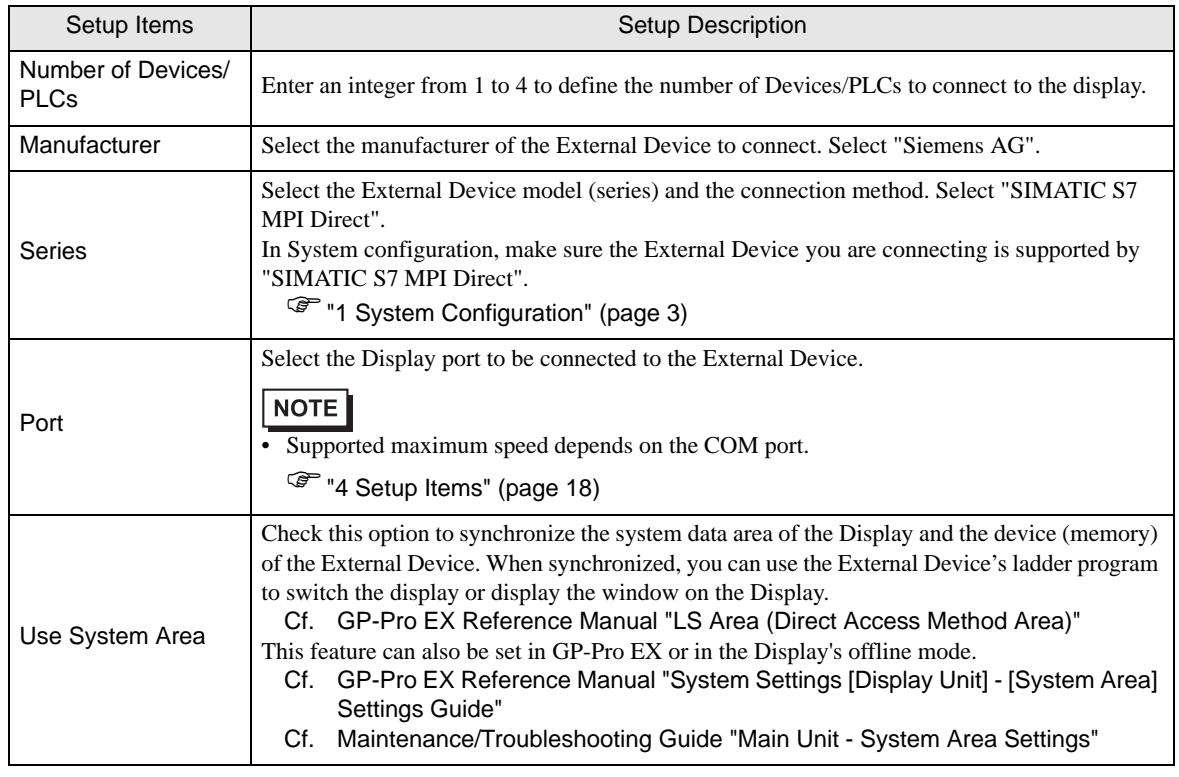

# <span id="page-5-0"></span>3 Example of Communication Setting

Examples of communication settings of the Display and the External Device recommended by Pro-face, are shown as below.

## <span id="page-5-1"></span>3.1 Setting Example 1

■ Setting of GP-Pro EX

#### Communication Settings

To display the setup screen, from the [Project] menu, point to [System Settings] and select [Device/PLC].

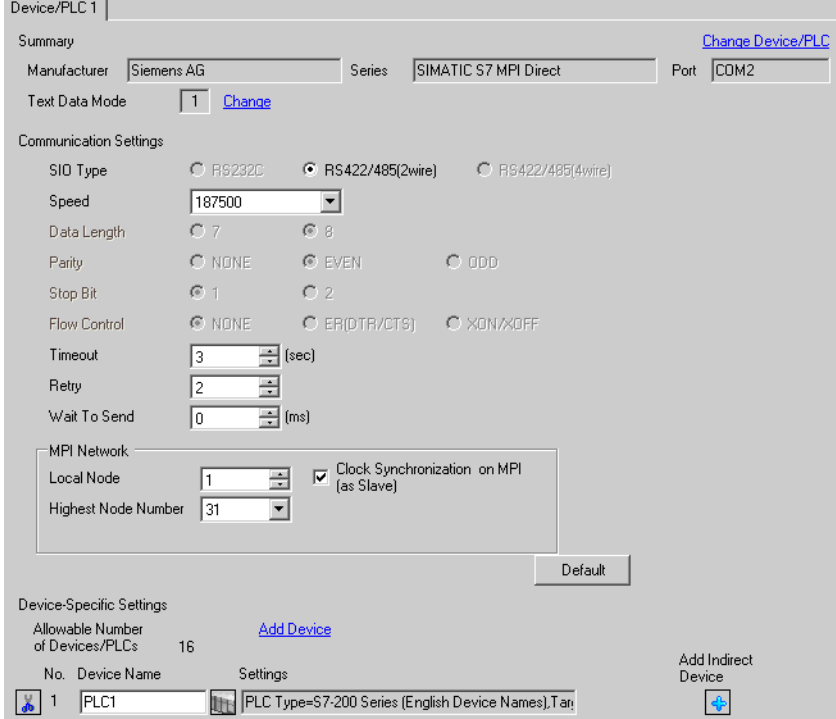

#### ◆ Device Setting

To display the [Individual Device Settings] dialog box, from [Device-Specific Settings] in the [Device/PLC] window, select the external device and click [Settings]  $\mathbb{H}$ .

To connect multiple External Devices, from [Device-Specific Settings] in the [Device/PLC] window, click [Add Device] to add another External Device.

#### • GP3000, ST, GP-4100 Series, and GP-4\*01TM • GP4000 (excluding GP-4100 Series and

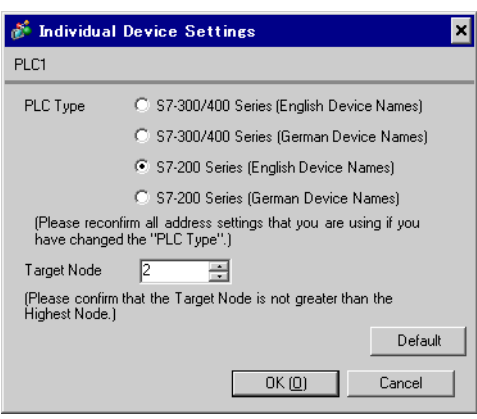

GP-4\*01TM) Series

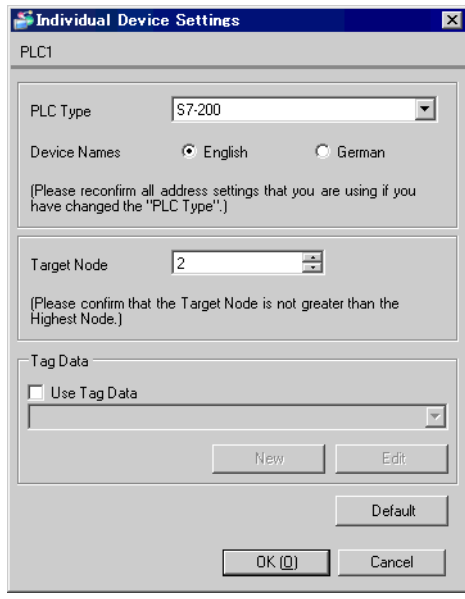

## ■ Settings of External Device

Use the ladder software "STEP 7 Micro/WIN 32" to perform the communication settings for the S7-200 Series.

- (1) Click [Communication] in the menu list. Check the connection among PLC (PORT0), the ladder cable (PC/ PPI Cable) and the PC, and double-click [Double-Click to Refresh].
- (2) The [Search for Addresses] dialog box is displayed, and the software automatically scans the PLC. The dialog box is closed when the connection is checked.
- (3) Select [Type] from [PLC] on the menu bar.
- (4) The [PLC Type] dialog box is displayed. Select according to the connected PLC type, and click [OK].
- (5) Click [System Block] in the menu list, and set according to the port (Port0/Port1) to be actually connected to the Display as below.

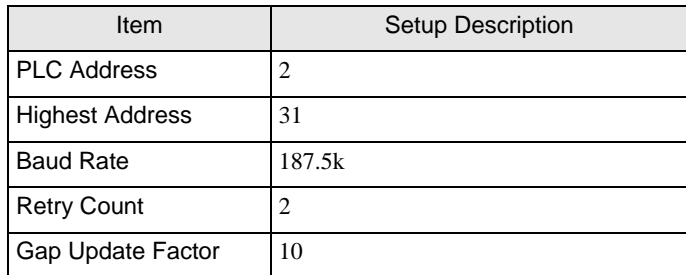

- (6) When you finish setting, click [OK] and close the dialog box.
- (7) Click the [Down load] button in the command menu.
- (8) The [Download] dialog box is displayed. Click [OK].

# <span id="page-8-0"></span>3.2 Setting Example 2

■ Setting of GP-Pro EX

Communication Settings

To display the setup screen, from the [Project] menu, point to [System Settings] and select [Device/PLC].

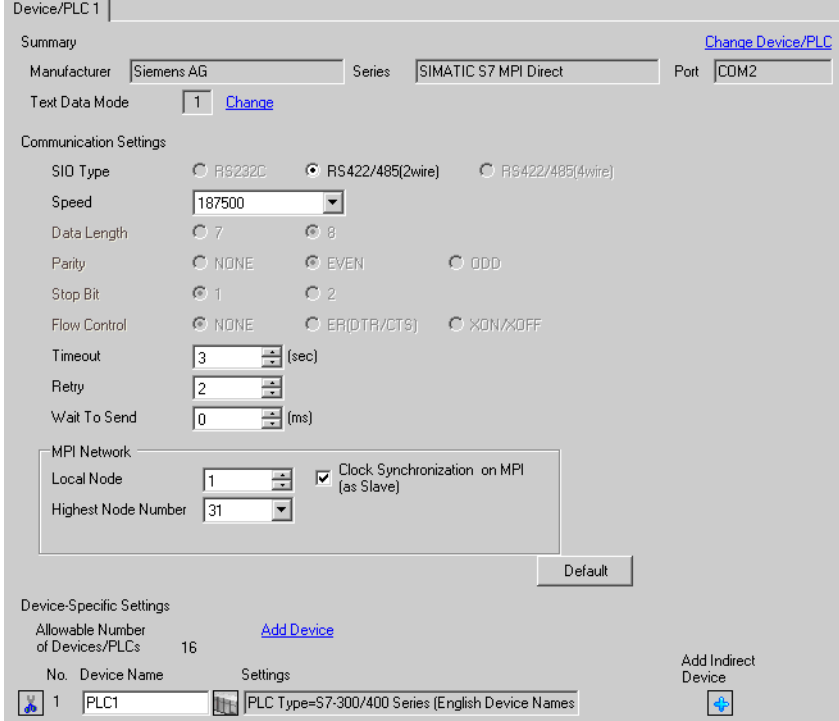

#### ◆ Device Setting

To display the [Individual Device Settings] dialog box, from [Device-Specific Settings] in the [Device/PLC] window, select the external device and click [Settings]  $\mathbb{H}$ .

To connect multiple External Devices, from [Device-Specific Settings] in the [Device/PLC] window, click [Add Device] to add another External Device.

#### • GP3000, ST, GP-4100 Series, and GP-4\*01TM • GP4000 (excluding GP-4100 Series and

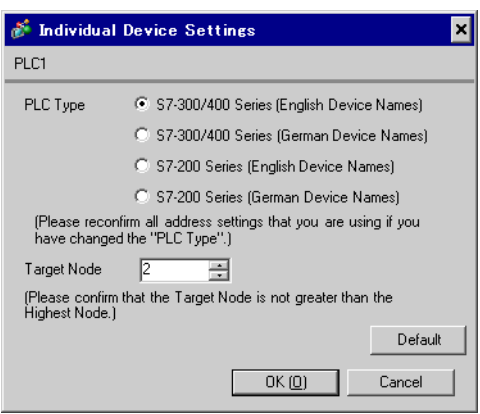

GP-4\*01TM) Series

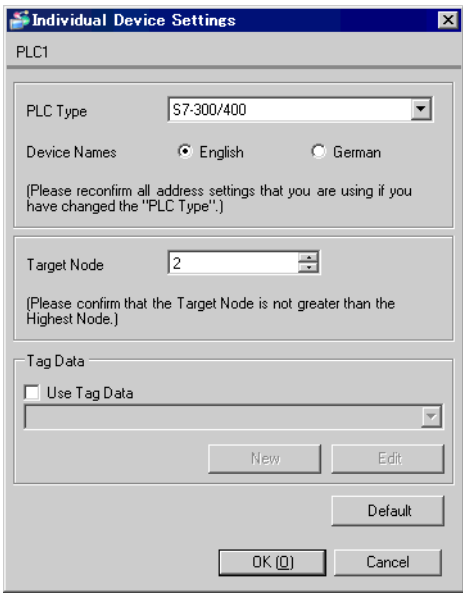

#### ■ Settings of External Device

Use the ladder software "SIMATIC Manager" to perform the communication settings for the S7-300/400 Series. Set as below, following the steps.

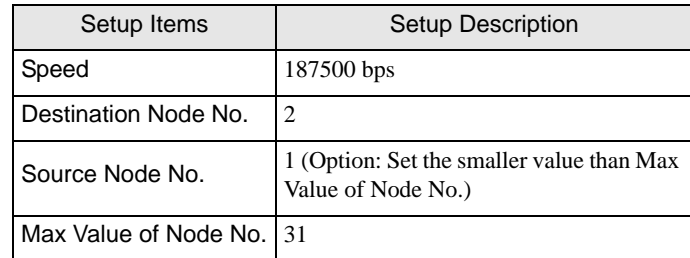

- (1) Click the icon of [New Project].
- (2) Put the optional name and click [OK].
- (3) From the menu bar, select [Insert], [Station], [1 SIMATIC 400 Station] in this order.

• When using the S7-300 Series, select [2 SIMATIC 300 Station].**NOTE** 

- (4) "SIMATIC 400(1)" is created in the project. Double-click [Hardware] in the CPU.
- (5) The "HW Config" screen is displayed. From the left tree, open [RACK- 400] from [SIMATIC 400], and select the base unit of the using model, then drag & drop to the upper right window.
- (6) Drag & drop the using power unit in the preset rack.
- (7) Similarly, drag & drop the using CPU unit.
- (8) Double-click the preset CPU unit "CPU xxx-xxx".
- (9) The dialog box for the MPI port setting is displayed. Open [Properties].
- (10)Check that "MPI(1)...187.5Kbps" is set as default. In addition, set [Address] which will be the destination node number (PLC Address) you set in GP-Pro EX (the default value "2" is used this time). Select "MPI(1)...187.5Kbps" and open [Properties].
- (11)Click the [Network Settings] tab.
- (12)You can change the transmission rate and the highest MPI address of the node No. in the dialog displayed (select [187.5Kbps] for the transmission rate). When you change the highest MPI address of the node No. (set to [31] this time), check the [Change] box to allow you to select the item. When you finish setting, click [OK].
- (13)Click [OK] in the dialog box displayed in step 12.
- (14)Click [OK] in the MPI port setting dialog box displayed in step 9.
- (15)Check the connection between the PLC and the ladder software. Open [Set PG/PC Interface] from [Options] in the menu bar.
- (16)The [Set PG/PC Interface] dialog box is displayed. Click [Properties].
- (17)Set [Transmission] to [187.5Kbps], and [Highest Node Address] to [31]. Click [OK].
- (18)Next click [Diagnostics].

(19)Click [Test] and [Read].

- (20)If "OK" is displayed and other items than [0-0] of [Bus Nodes] are checked, the connection with the PLC is established. Click [OK] and close the dialog box.
- (21)Open "Configure Network". Select the using CPU unit and click the [Download] button.
- (22)When the "PLC Download Selected Stations" is displayed, click "Yes" and continue to download.
- (23)When you finish downloading, the dialog box is closed.
- (24)Close the [Configure Network] window. When the [Network Save and Compile] dialog box is displayed, click [Yes].
- (25)When the [Save and Compile] dialog box is displayed, click [OK].
- PLC setting is completed at above.

# <span id="page-12-0"></span>3.3 Setting Example 3

■ Setting of GP-Pro EX

Communication Settings

To display the setup screen, from the [Project] menu, point to [System Settings] and select [Device/PLC].

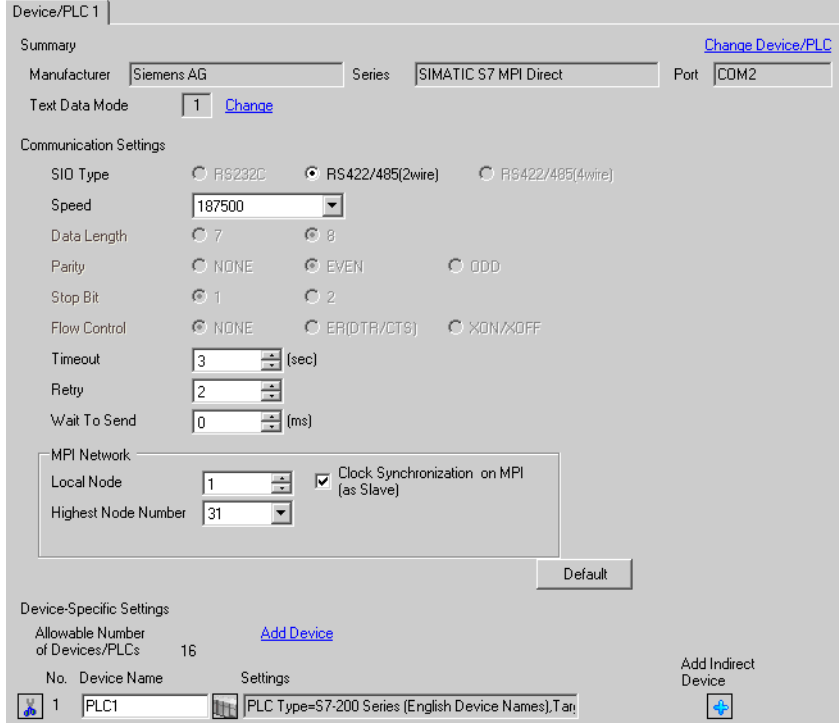

#### ◆ Device Setting

To display the [Individual Device Settings] dialog box, from [Device-Specific Settings] in the [Device/PLC] window, select the external device and click [Settings]  $\Box$ .

To connect multiple External Devices, from [Device-Specific Settings] in the [Device/PLC] window, click [Add Device] to add another External Device.

#### • GP3000, ST, GP-4100 Series, and GP-4\*01TM • GP4000 (excluding GP-4100 Series and

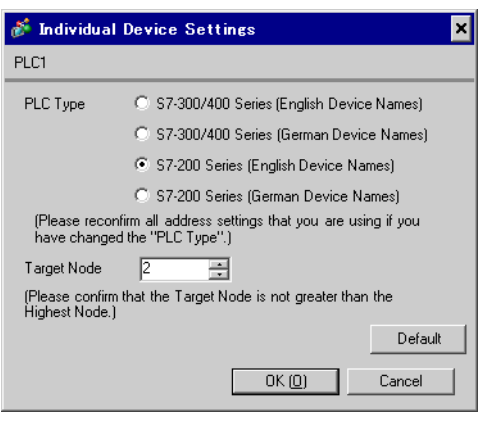

GP-4\*01TM) Series

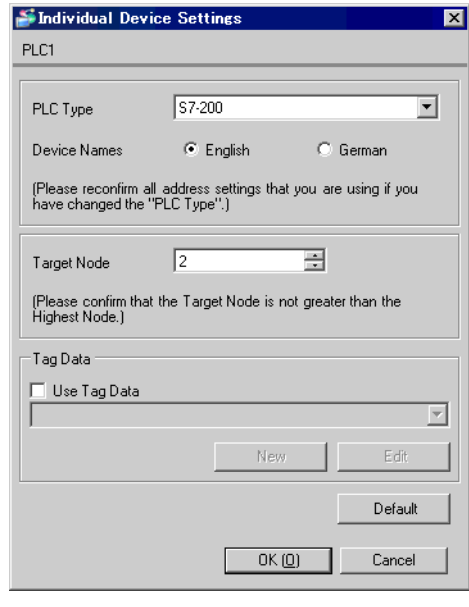

#### ■ Settings of External Device

MPI address of the External Device is set with the Rotary switch of the EM 277 PROFIBUS-DP slave module. For the communication speed of the External Device, the same value as that of the connected MPI master unit is automatically set. When two or more MPI master units are connected, the same communication speed is set for all MPI master units.

For details, refer to External Device Manual.

**Rotary Switch** 

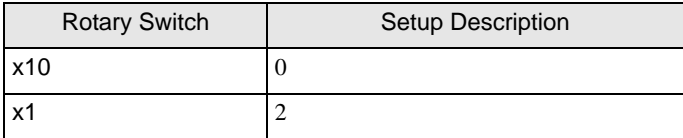

# <span id="page-14-0"></span>3.4 Setting Example 4

■ Setting of GP-Pro EX

Communication Settings

To display the setup screen, from the [Project] menu, point to [System Settings] and select [Device/PLC].

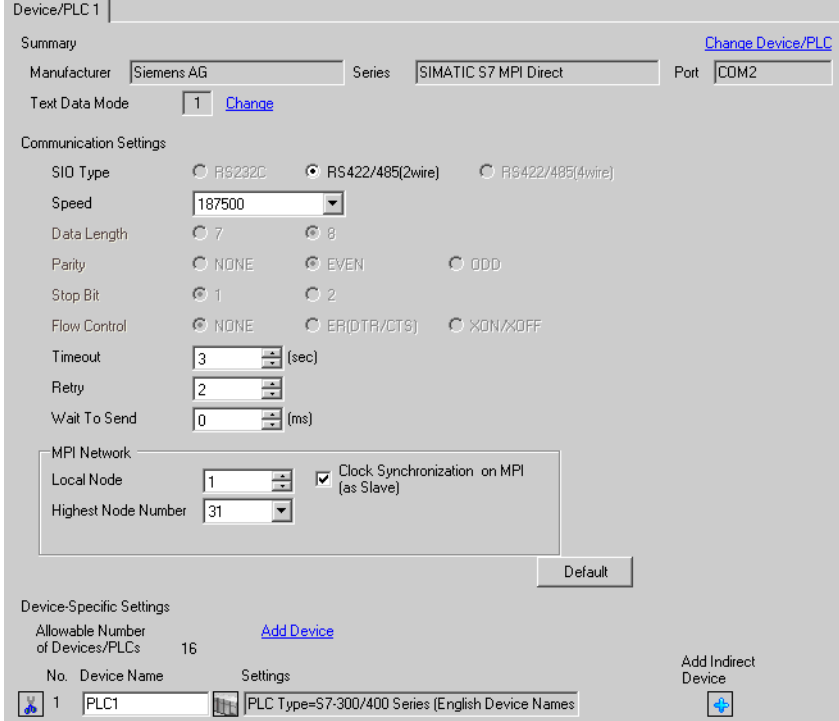

#### ◆ Device Setting

To display the [Individual Device Settings] dialog box, from [Device-Specific Settings] in the [Device/PLC] window, select the external device and click [Settings]  $\Box$ .

To connect multiple External Devices, from [Device-Specific Settings] in the [Device/PLC] window, click [Add Device] to add another External Device.

#### • GP3000, ST, GP-4100 Series, and GP-4\*01TM • GP4000 (excluding GP-4100 Series and

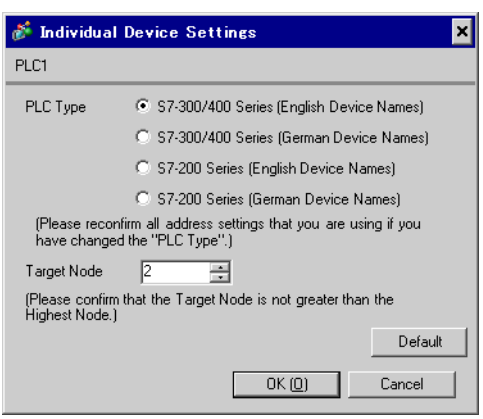

GP-4\*01TM) Series

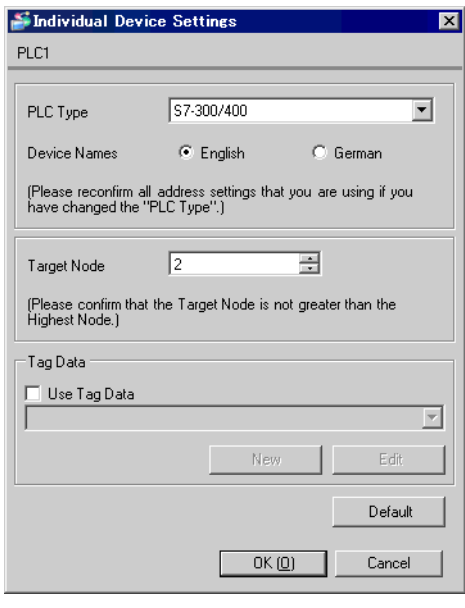

#### ◆ Note

• If you are using a S7-1200 Series device, from the [PLC Type] list select [S7-300/400].

## ■ Settings of External Device

Use the ladder software (STEP 7 BASIC) to configure the External Device communication settings. Please refer to the External Device manual for details.

- (1) Start the ladder software.
- (2) Create a project, and define the link interface.
- (3) Select the defined link interface.
- (4) In the [Properties] tab, define the [PROFIBUS address] as follows:

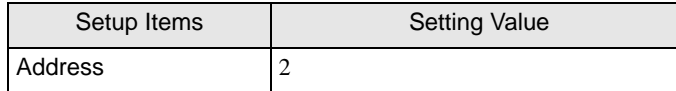

- (5) Click the [Network view] tab, and select the network connection for the defined link interface.
- (6) In the [Properties] tab, define the [Network settings] as follows:

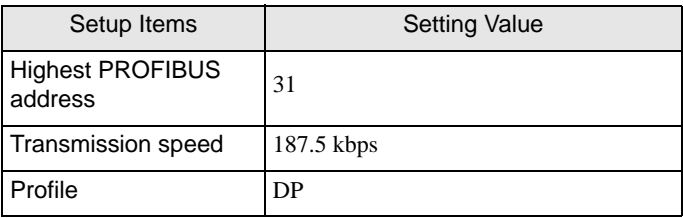

(7) In [Bus parameters] of the [Properties] tab, change the settings according to the communication speed as shown below.

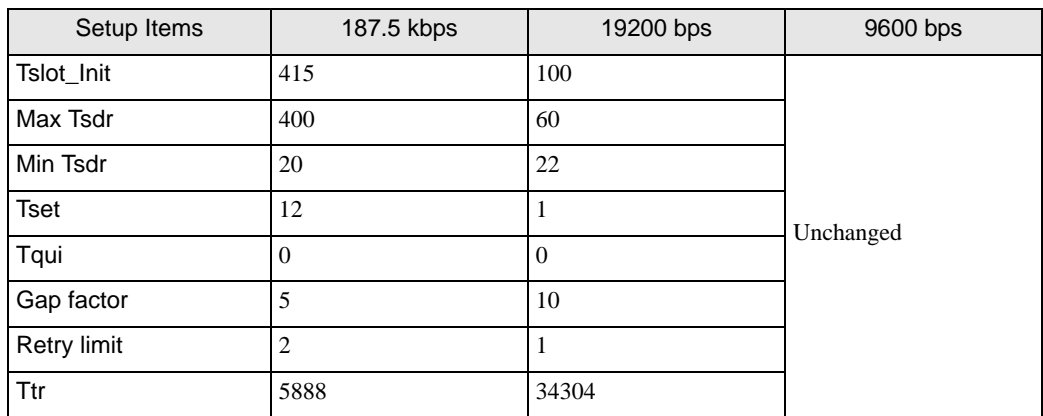

(8) Save the project, and download to the External Device.

# <span id="page-17-0"></span>4 Setup Items

Set communication settings of the Display with GP-Pro EX or in offline mode of the Display. The setting of each parameter must be identical to that of External Device.

)["3 Example of Communication Setting" \(page 6\)](#page-5-0)

# 4.1 Setup Items in GP-Pro EX

## Communication Settings

To display the setup screen, from the [Project] menu, point to [System Settings] and select [Device/PLC].

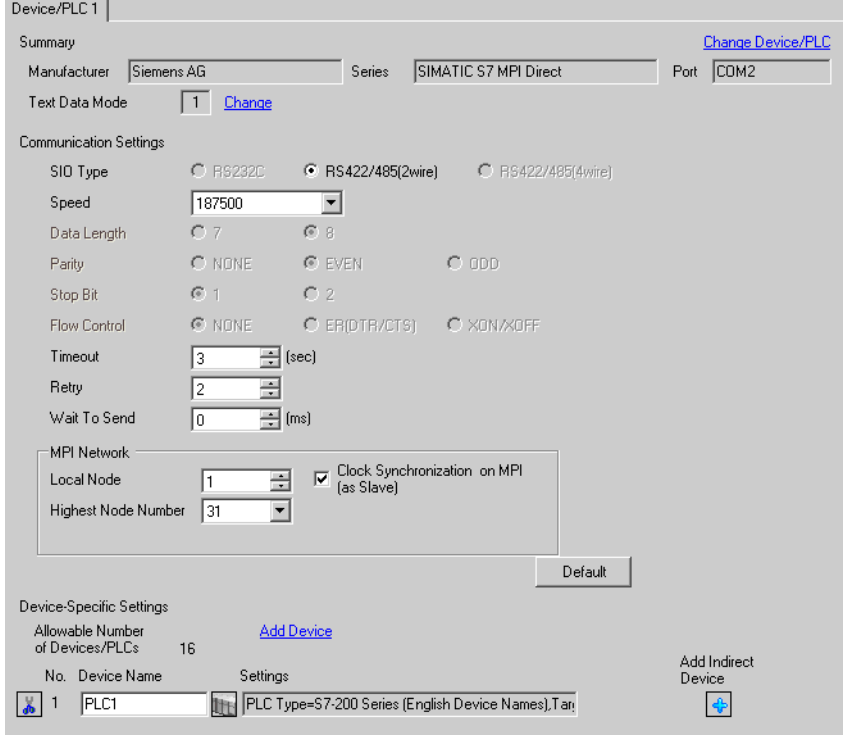

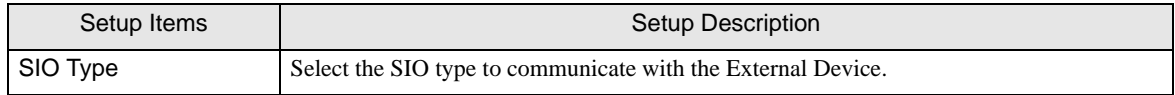

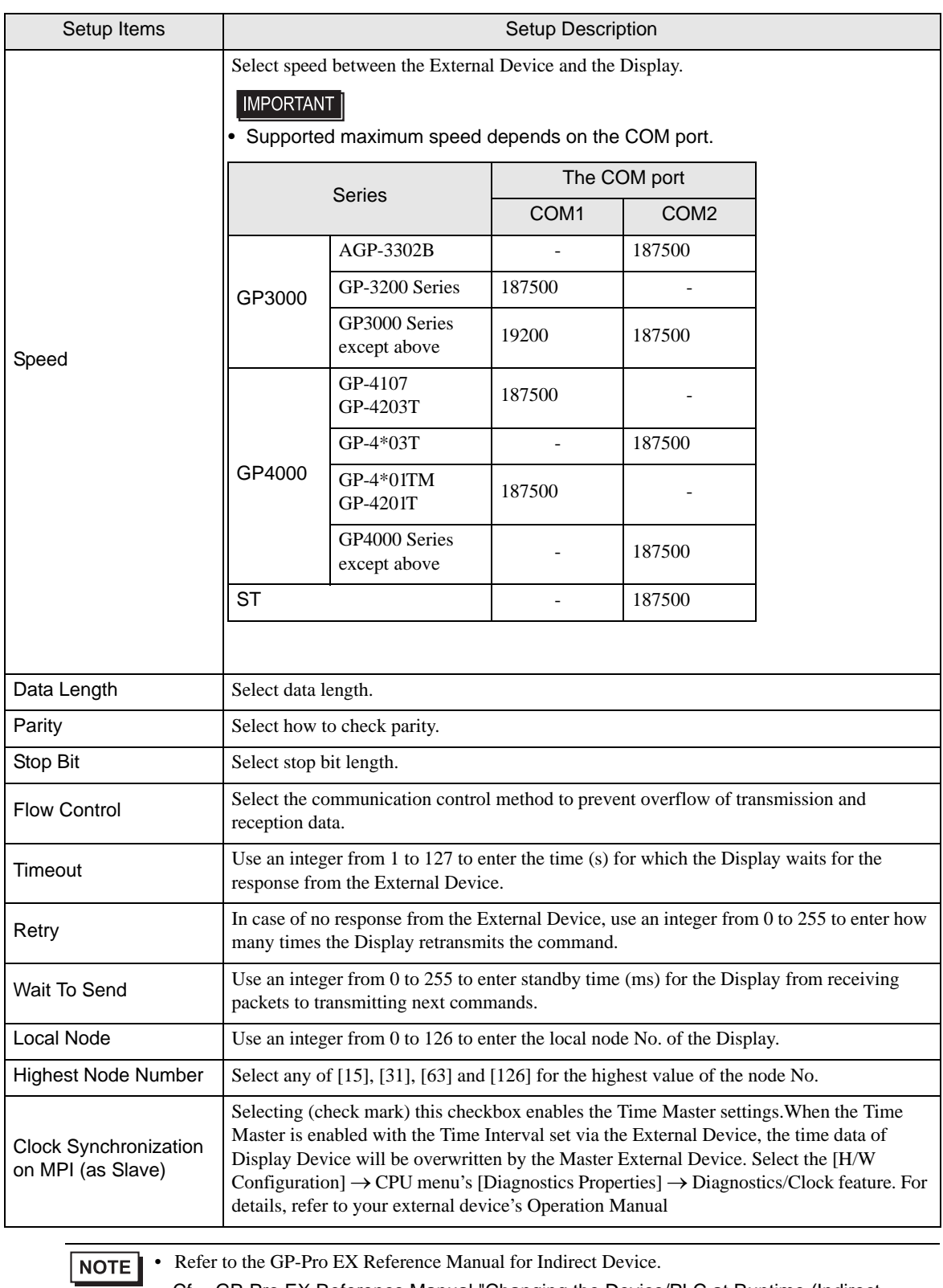

Cf. GP-Pro EX Reference Manual "Changing the Device/PLC at Runtime (Indirect Device)"

## <span id="page-19-0"></span>Device Setting

To display the [Individual Device Settings] dialog box, from [Device-Specific Settings] in the [Device/PLC] window, select the external device and click [Settings]  $\mathbb{H}$ .

To connect multiple External Devices, from [Device-Specific Settings] in the [Device/PLC] window, click [Add Device] to add another External Device.

#### • GP3000, ST, GP-4100 Series, and GP-4\*01TM • GP4000 (excluding GP-4100 Series and

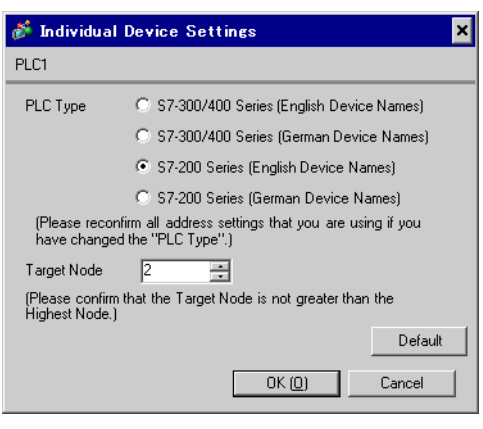

GP-4\*01TM) Series

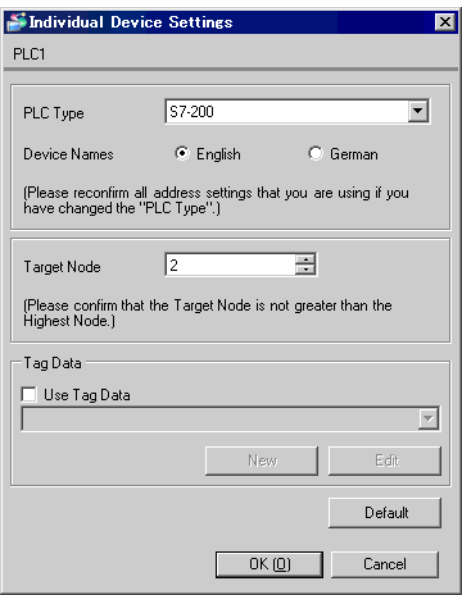

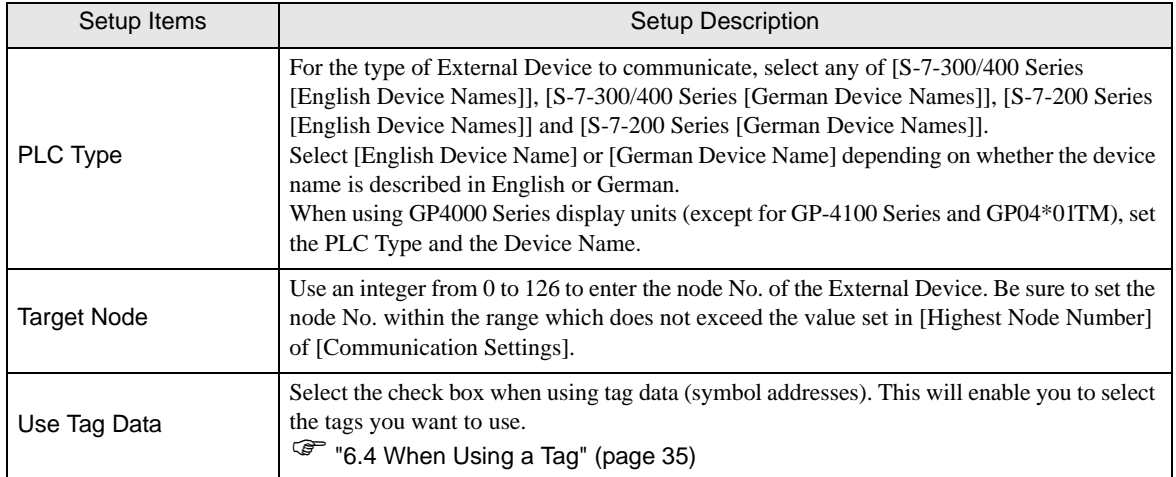

# 4.2 Setup Items in Offline Mode

#### $NOTE$

- Please refer to Maintenance/Troubleshooting Guide for more information on how to enter offline mode or about operation.
	- Cf. Maintenance/Troubleshooting Guide "Offline Mode"
	- The number of the setup items to be displayed for 1 page in the offline mode depends on the Display in use. Please refer to the Reference manual for details.

## ■ Communication Settings

To display the setting screen, touch [Device/PLC Settings] from [Peripheral Settings] in offline mode. Touch the External Device you want to set from the displayed list, and touch [Communication Settings].

(Page 1/2)

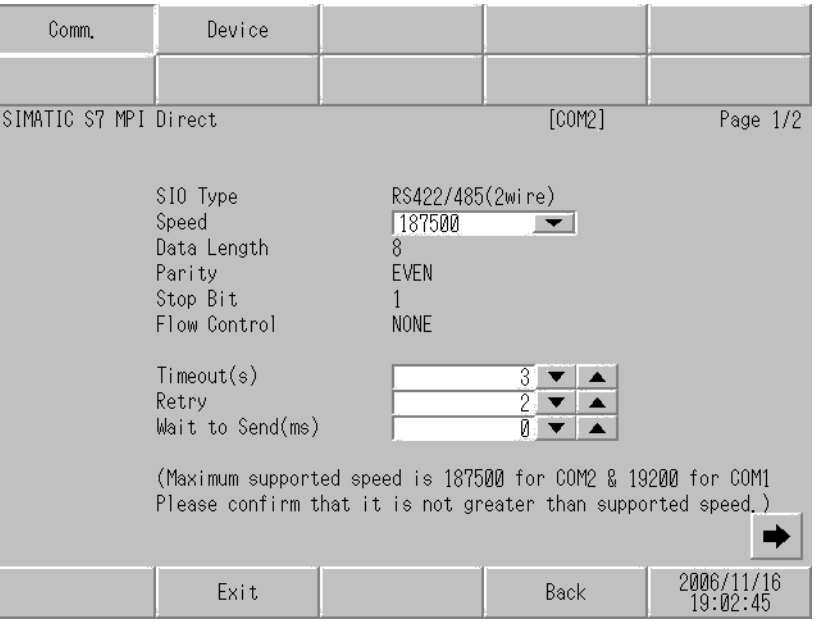

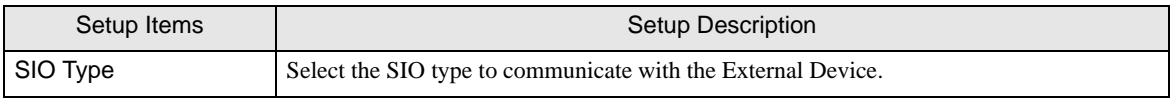

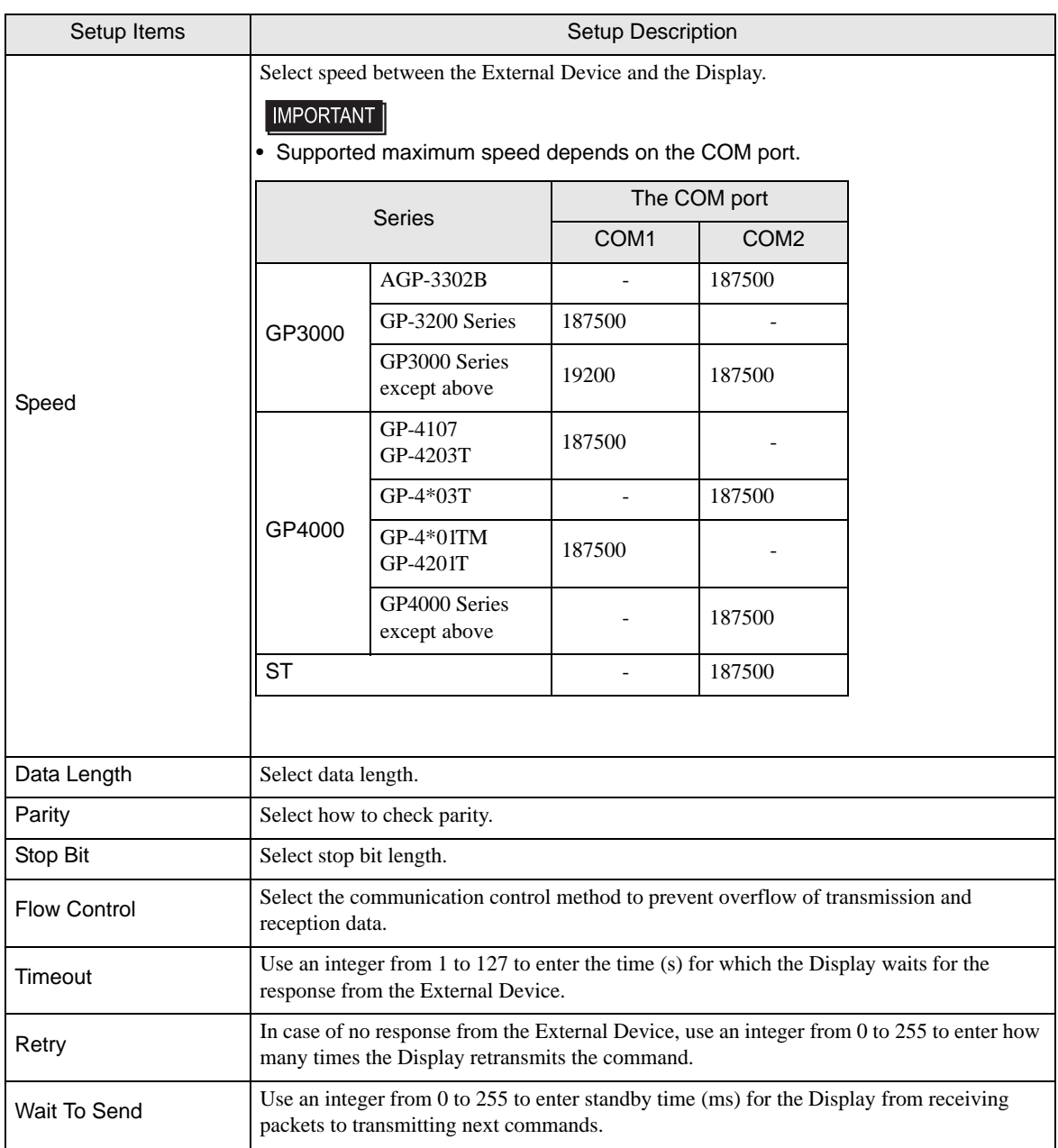

```
(Page 2/2)
```
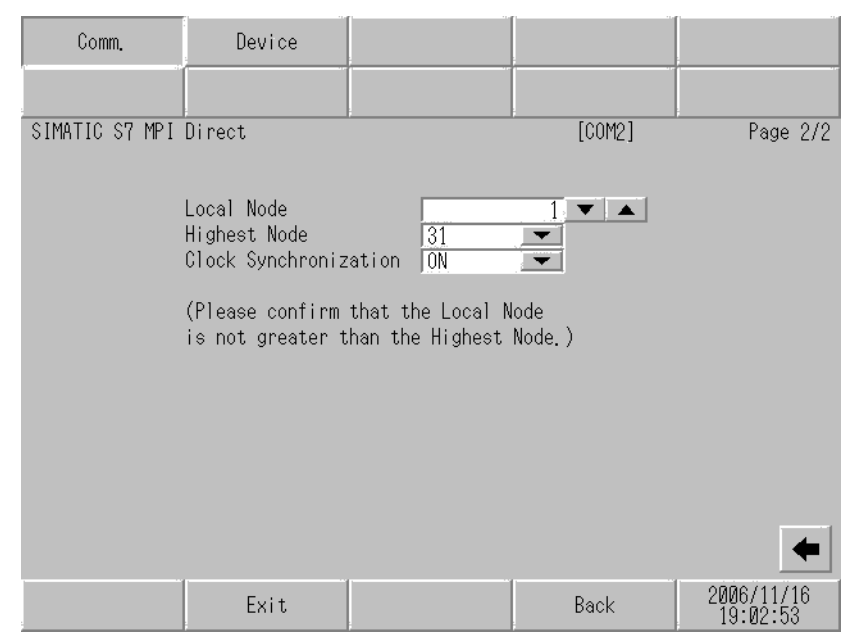

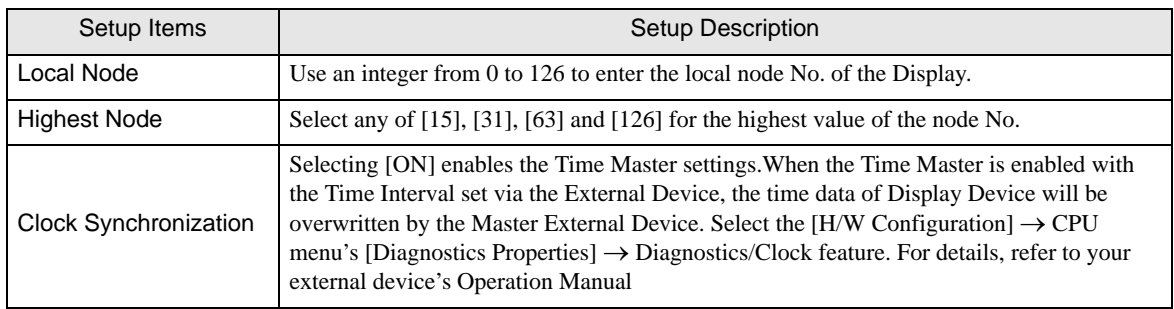

# **Device Setting**

To display the setting screen, touch [Device/PLC Settings] from [Peripheral Settings]. Touch the External Device you want to set from the displayed list, and touch [Device].

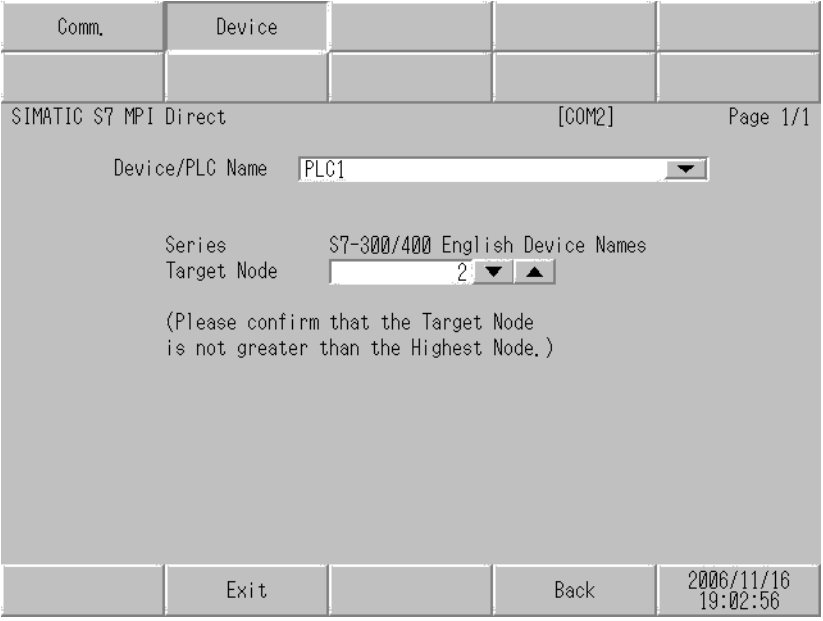

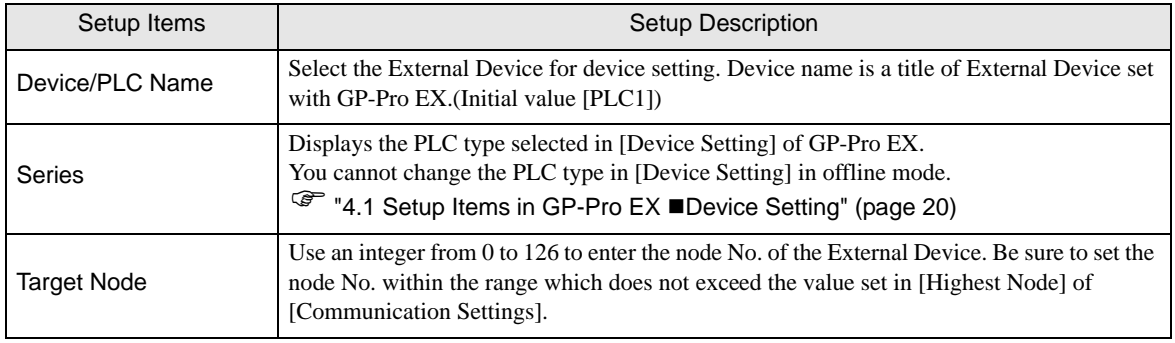

# <span id="page-24-0"></span>5 Cable Diagram

The cable diagram shown below may be different from the cable diagram recommended by Siemens AG. Please be assured there is no operational problem in applying the cable diagram shown in this manual.

- The FG pin of the External Device body must be D-class grounded. Please refer to the manual of the External Device for more details.
- SG and FG are connected inside the Display. When connecting SG to the External Device, design the system not to form short-circuit loop.
- Connect the isolation unit, when communication is not stabilized under the influence of a noise etc.

#### <span id="page-24-1"></span>Cable Diagram 1

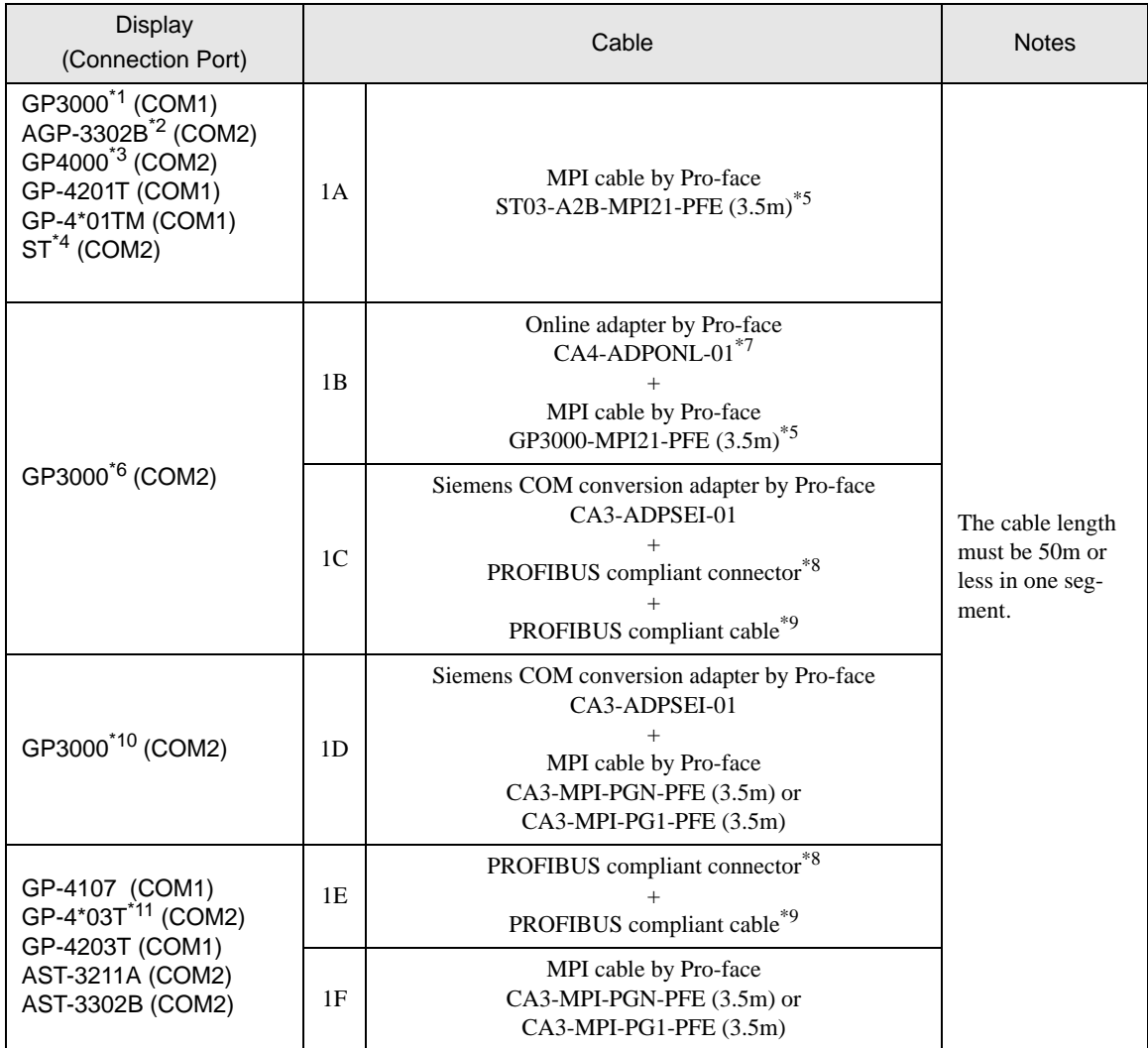

\*1 All GP3000 models except AGP-3302B

\*2 When using AGP-3302B, please install a ferrite core.

Recommended ferrite core: E04SR401938 (Seiwa Electric Mfg Co., Ltd.)

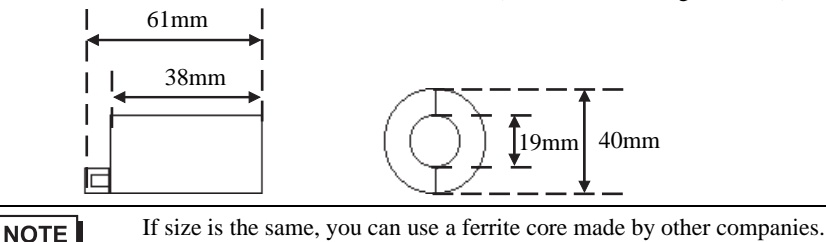

- 
- \*3 All GP4000 models except GP-4100 series, GP-4\*01TM, GP-4201T and GP-4\*03T
- \*4 All ST models except AST-3211A and AST-3302B
- <span id="page-25-2"></span>\*5 There are Display side connector and the External Device side connector on the MPI cable. Check the Display side and the External Device side, and please connect correctly. When connecting Display side and External Device side adversely, it may be the reason for the destruction and the failure of the CPU unit.
- \*6 All GP3000 models except GP-3200 series and AGP-3302B
- \*7 The online adapter is supplied with the MPI cable (GP3000-MPI21-PFE).
- <span id="page-25-0"></span>\*8 When using GP-3400/3500/3600 series, please use the PROFIBUS compliant connector (0-180-degree cable output). 90-degree cable output connector and 35-degree cable output connector cannot be used.
- <span id="page-25-1"></span>\*9 Please be aware that certain PROFIBUS compliant cable have restriction on baudrate.
- \*10 All GP3000 models except GP-3200/3400/3500/3600 series and AGP-3302B
- \*11 Except GP-4203T

#### 1A)

• 1:1 Connection

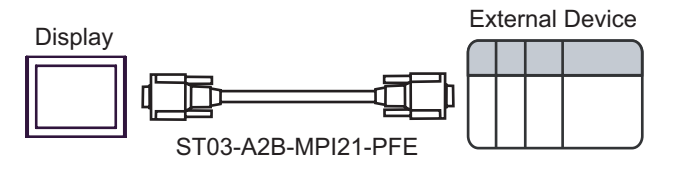

• There are Display side connector and the External Device side connector on the MPI **IMPORTANT** cable.

> Check the Display side and the External Device side, and please connect correctly. When connecting Display side and External Device side adversely, it may be the reason for the destruction and the failure of the CPU unit.

#### 1B)

• 1:1 Connection

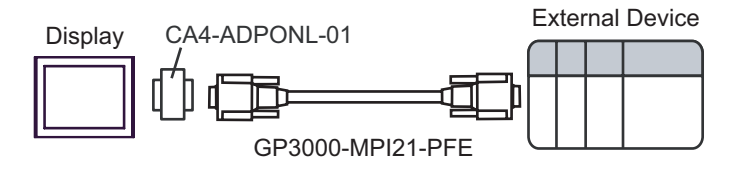

- Please do not connect online adapter and isolation unit to External Device side, as it **IMPORTANT** may be the reason for destruction and the failure of the External Device.
	- There are Display side connector and the External Device side connector on the MPI cable.

Check the Display side and the External Device side, and please connect correctly. When connecting Display side and External Device side adversely, it may be the reason for the destruction and the failure of the CPU unit.

#### 1C)

• 1:1 Connection

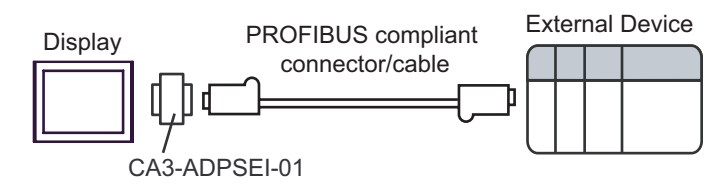

1:m Connection

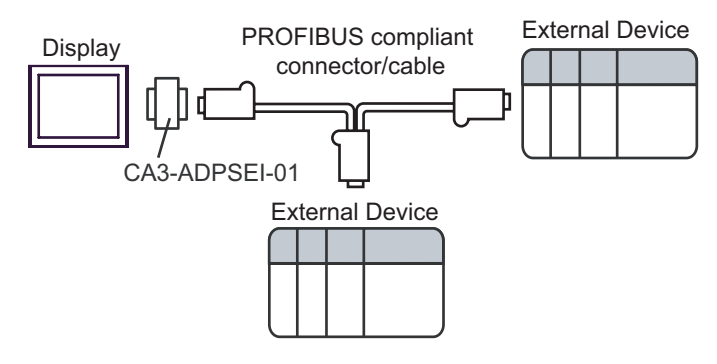

• n:1 Connection

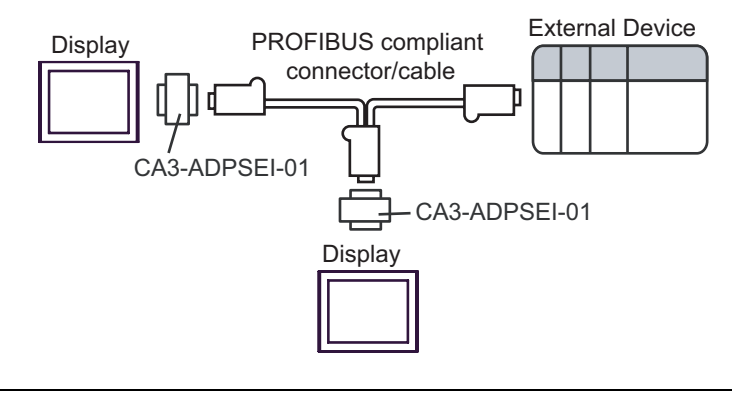

**IMPORTANT** 

• Please turn ON the terminator switch on the PROFIBUS compliant connector that becomes a terminal on the network.

• Please do not connect Siemens COM conversion adapter and isolation unit to External Device side, as it may be the reason for destruction and the failure of the External Device.

#### 1D)

• 1:1 Connection

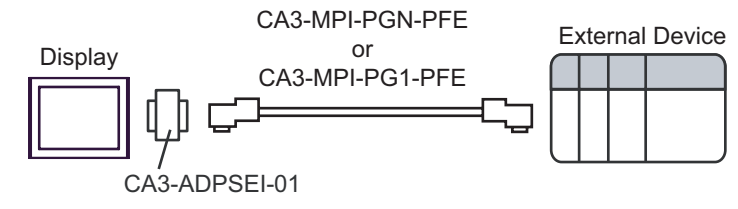

• 1:m Connection

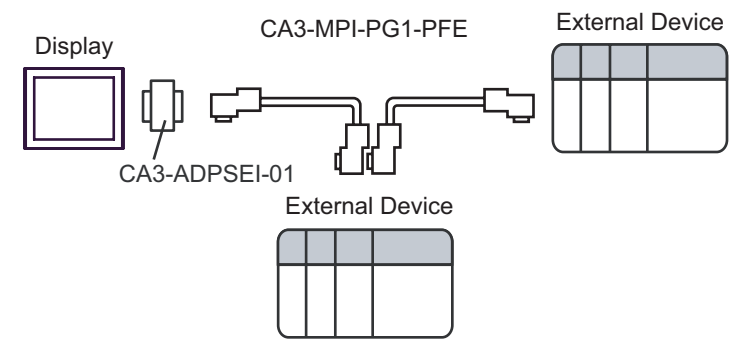

• n:1 Connection

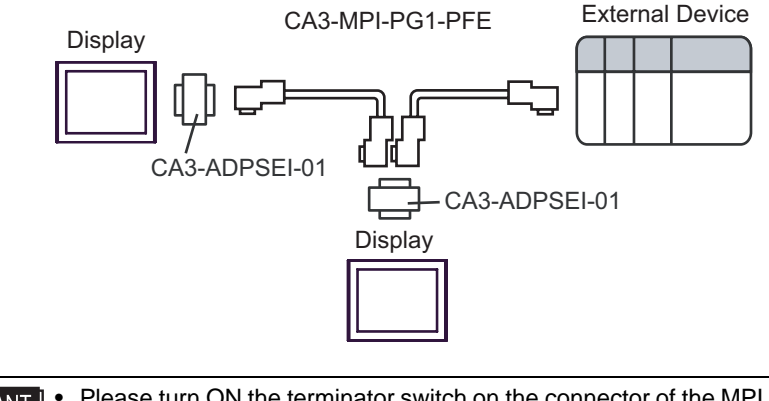

**IMPORTANT** 

• Please turn ON the terminator switch on the connector of the MPI cable that becomes a terminal on the network.

• Please do not connect Siemens COM conversion adapter and isolation unit to External Device side, as it may be the reason for destruction and the failure of the External Device.

#### 1E)

• 1:1 Connection

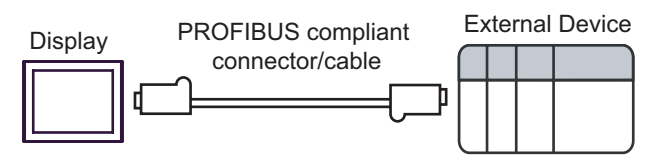

• 1:m Connection

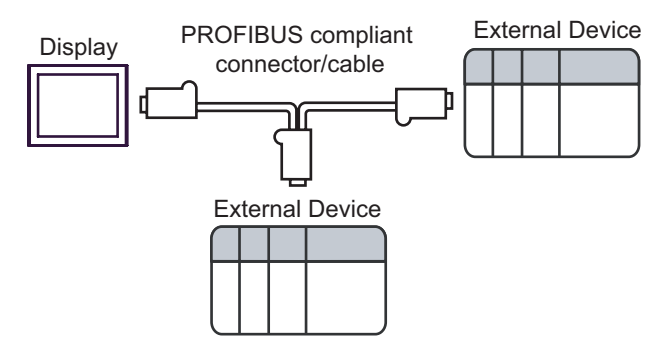

• n:1 Connection

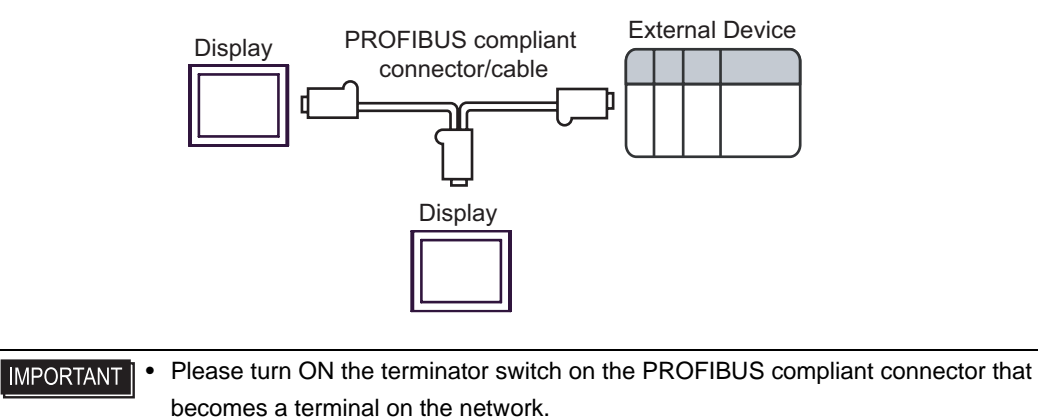

#### 1F)

• 1:1 Connection

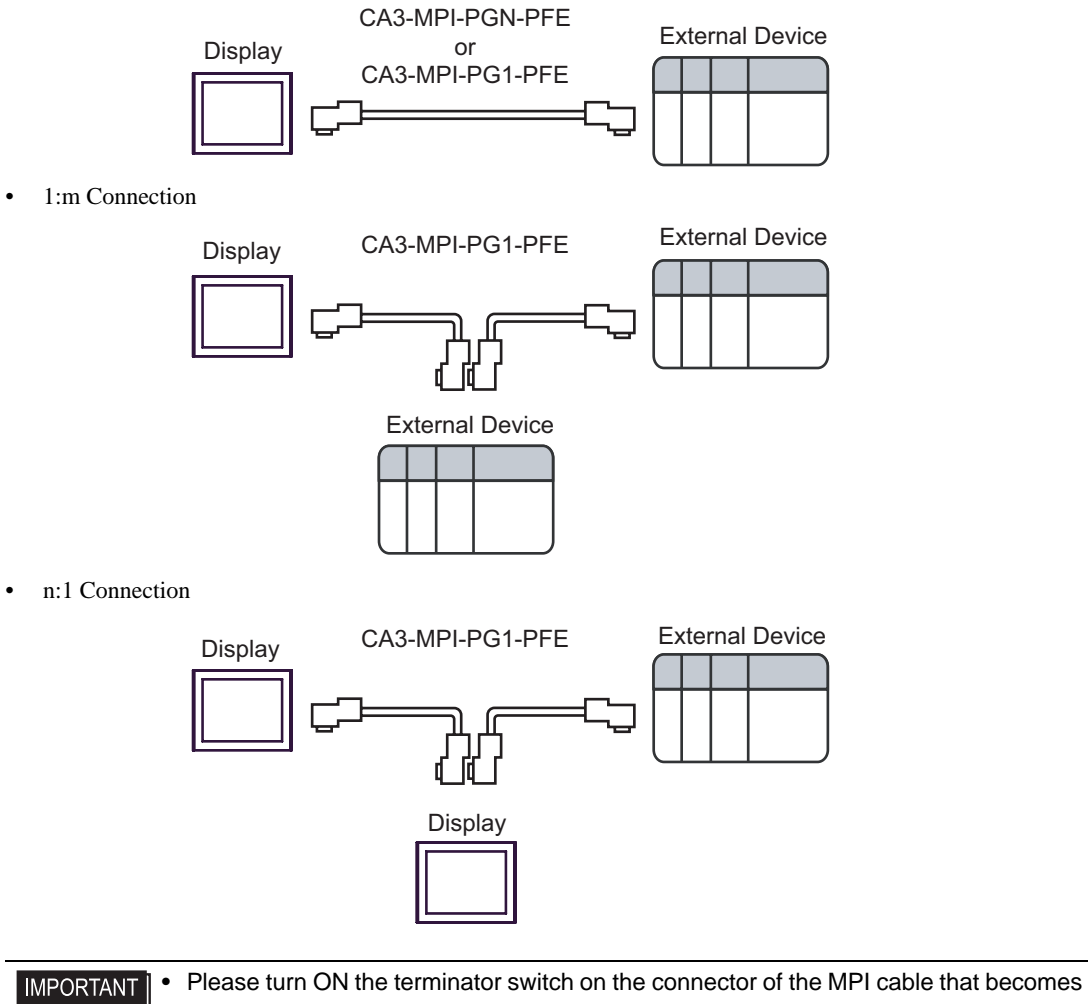

a terminal on the network.

# <span id="page-31-0"></span>6 Supported Device

Range of supported device address is shown in the table below. Please note that the actually supported range of the devices varies depending on the External Device to be used. Please check the actual range in the manual of your External Device.

## 6.1 S7-200 Series

This address can be specified as system data area.

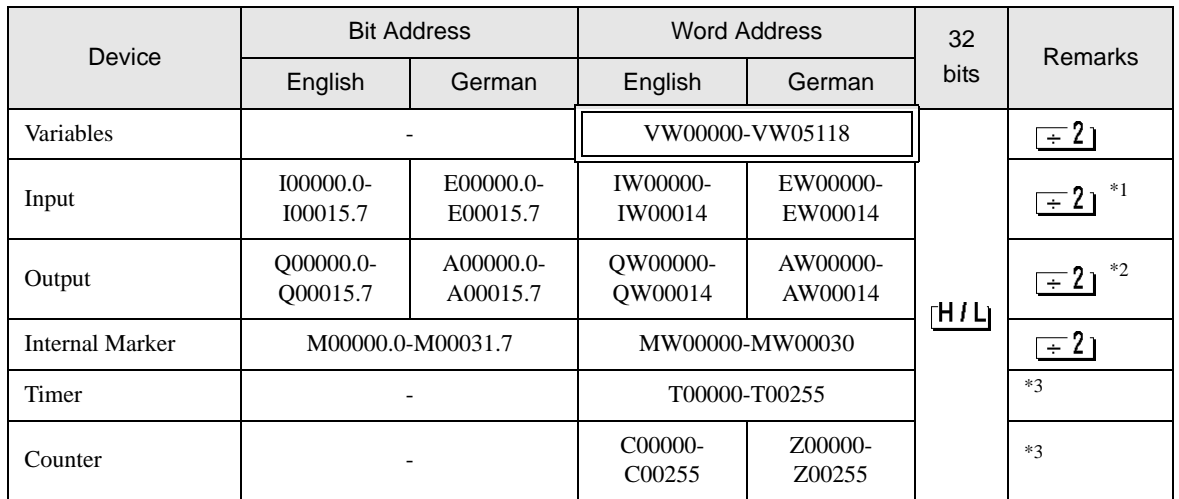

\*1 You cannot write to IW0 to IW2 depending on the CPU type. These addresses are reserved for onboard I/O. Please refer to the manual of your External Device for checking.

\*2 You can write in the QW and Q devices only when the External Device is in RUN mode. When the External Device moves to the STOP mode, the output will be reset.

\*3 Write disable

Please refer to the GP-Pro EX Reference Manual for system data area. **NOTE** 

- Cf. GP-Pro EX Reference Manual "LS Area (Direct Access Method Area)"
- Please refer to the precautions on manual notation for icons in the table.

**<sup>C</sup>** "Manual Symbols and Terminology"

## 6.2 S7-300/400 Series

This address can be specified as system data area.

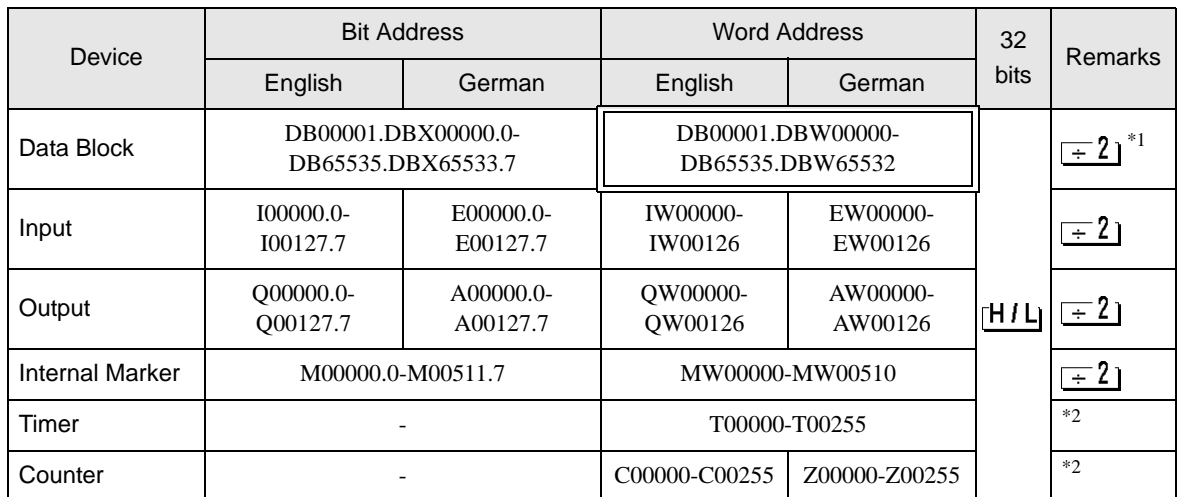

\*1 When you write the bit address, the Display reads the word address corresponding to that of the External Device first. Change only the target bit address among the word data once read, and write the word data to the External Device.

Note that the correct data may not be written if you change the word address value in the ladder program while the Display reads the data of the External Device and writes it to the External Device.

#### \*2 Write disable

NOTE

• Please refer to the GP-Pro EX Reference Manual for system data area.

Cf. GP-Pro EX Reference Manual "LS Area (Direct Access Method Area)" • Please refer to the precautions on manual notation for icons in the table.

)"Manual Symbols and Terminology"

## 6.3 S7-1200 Series

NOTE

This address can be specified as system data area.

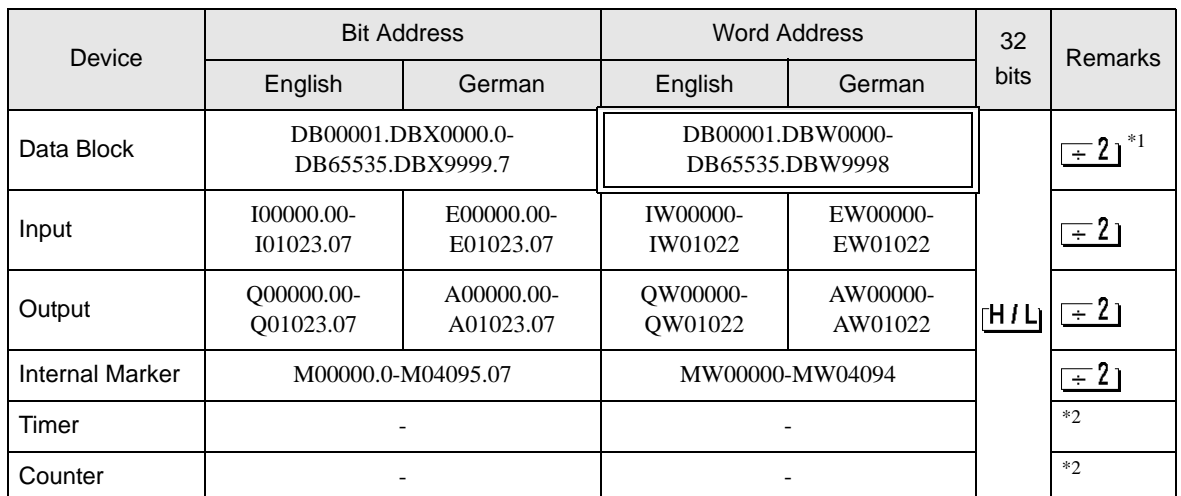

\*1 When you write the bit address, the Display reads the word address corresponding to that of the External Device first. Change only the target bit address among the word data once read, and write the word data to the External Device.

Note that the correct data may not be written if you change the word address value in the ladder program while the Display reads the data of the External Device and writes it to the External Device.

- \*2 Unable to use Timer and Counter addresses. An error will display if you use these.
	- Please refer to the GP-Pro EX Reference Manual for system data area.
	- Cf. GP-Pro EX Reference Manual "LS Area (Direct Access Method Area)" • Please refer to the precautions on manual notation for icons in the table.

)"Manual Symbols and Terminology"

## <span id="page-34-0"></span>6.4 When Using a Tag

**NOTE** 

• The tag data which can be imported with GP-Pro EX is a project created with STEP7 V5 or an xml file exported with GP-Pro EX.

#### S7-200 Series

This address can be specified as system data area.

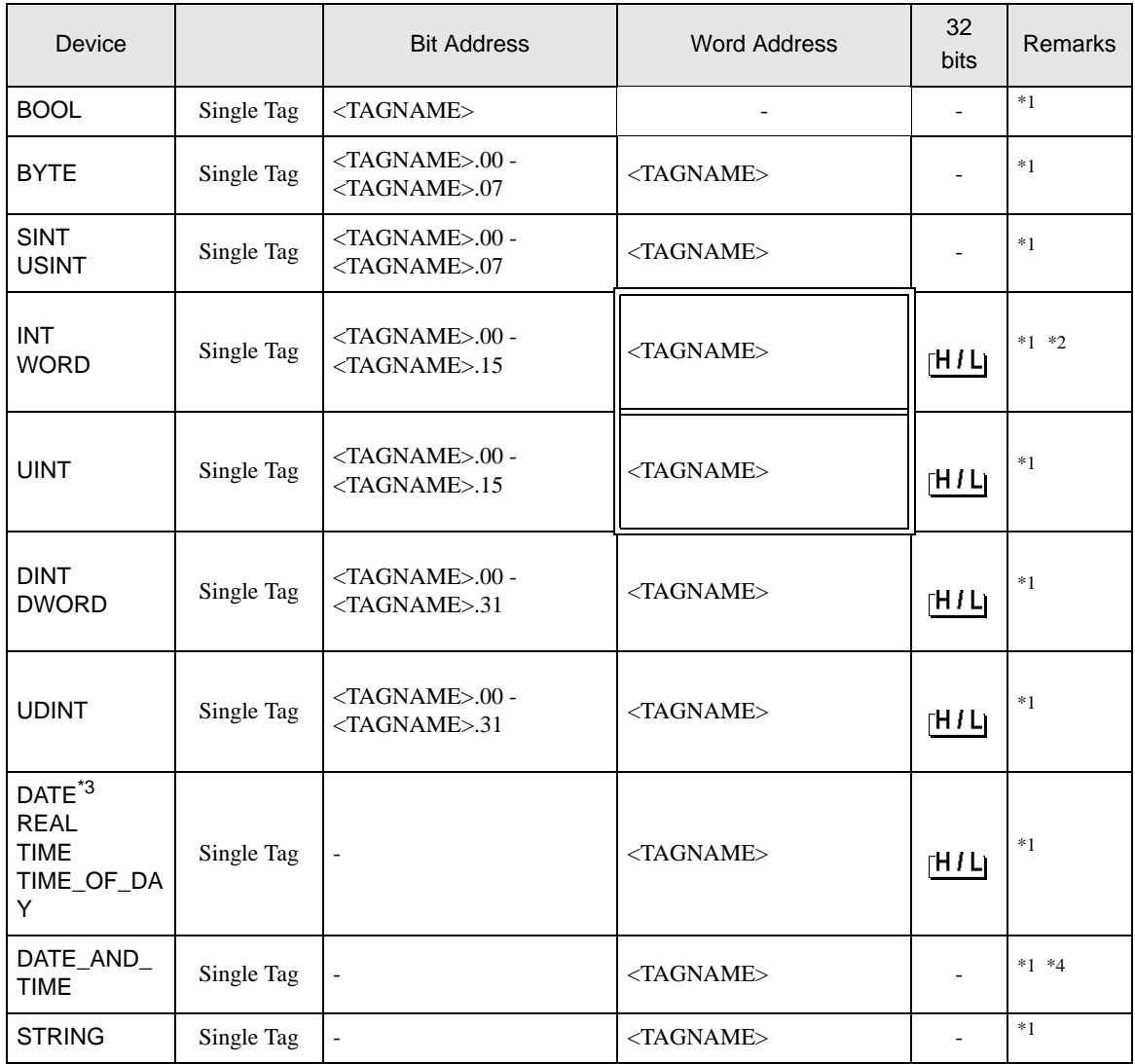

\*1 <TAGNAME>: For structures, Tag Name includes the structure name. The maximum length of the Tag Name is 255 characters, which includes delimiters and the element number.

Example:

BOOL type single tag: "BOOLSYMBOL"

- \*2 By default, the system data area is set up with 16 words. Even if you want to use less than 16 words for the system data area, you have to map a 16 word (or larger) array tag and then select the items for the system data area.
- \*3 Handled as 16-bit devices in the External Device, but as 32-bit devices in GP-Pro EX.

\*4 64-bit device

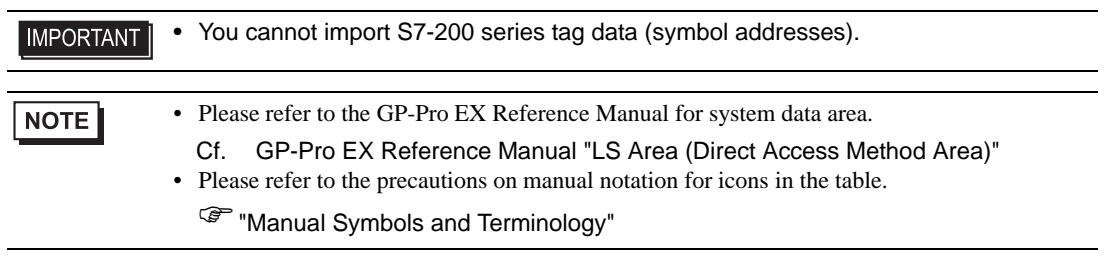

■ S7-300/400 Series

This address can be specified as system data area.

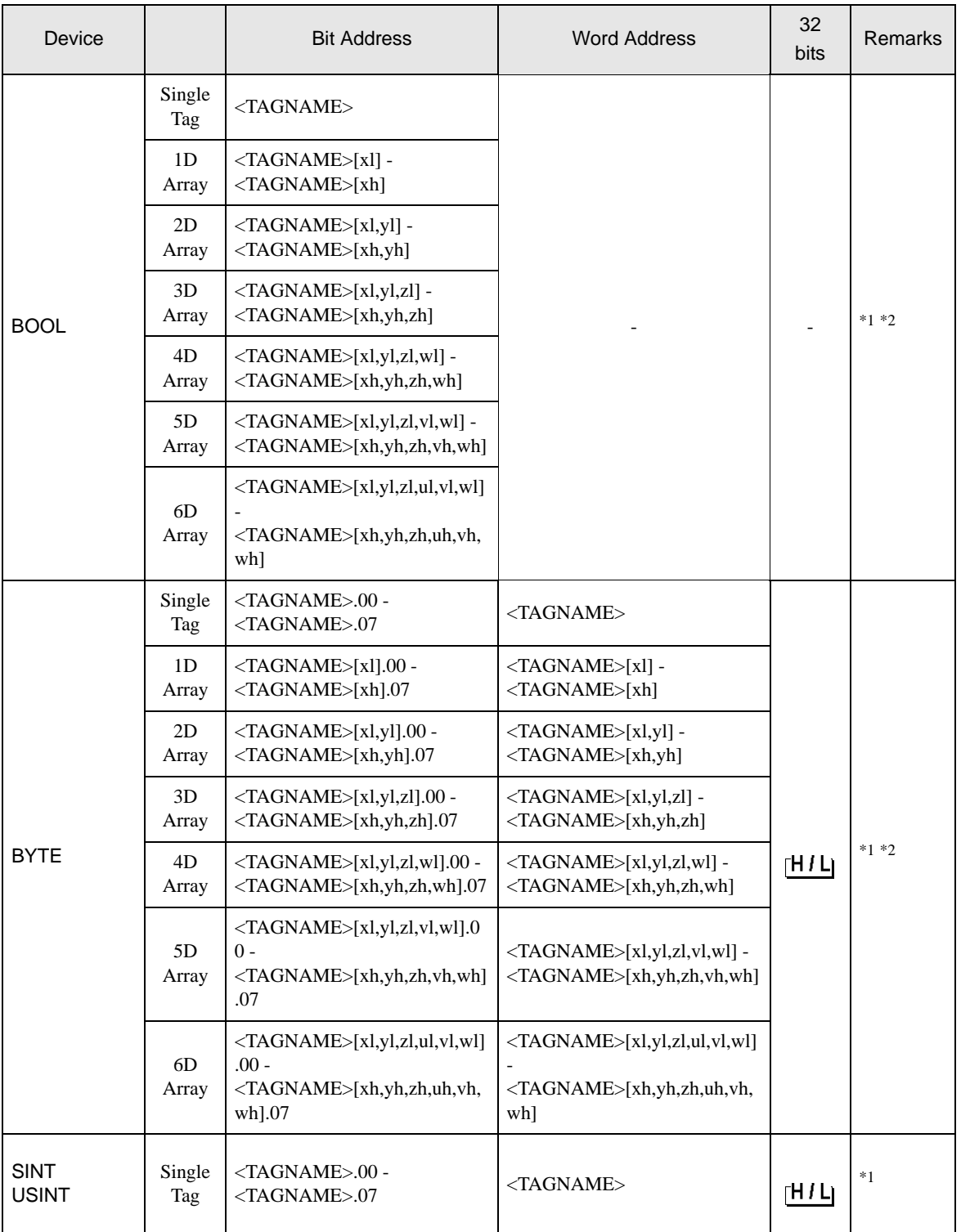

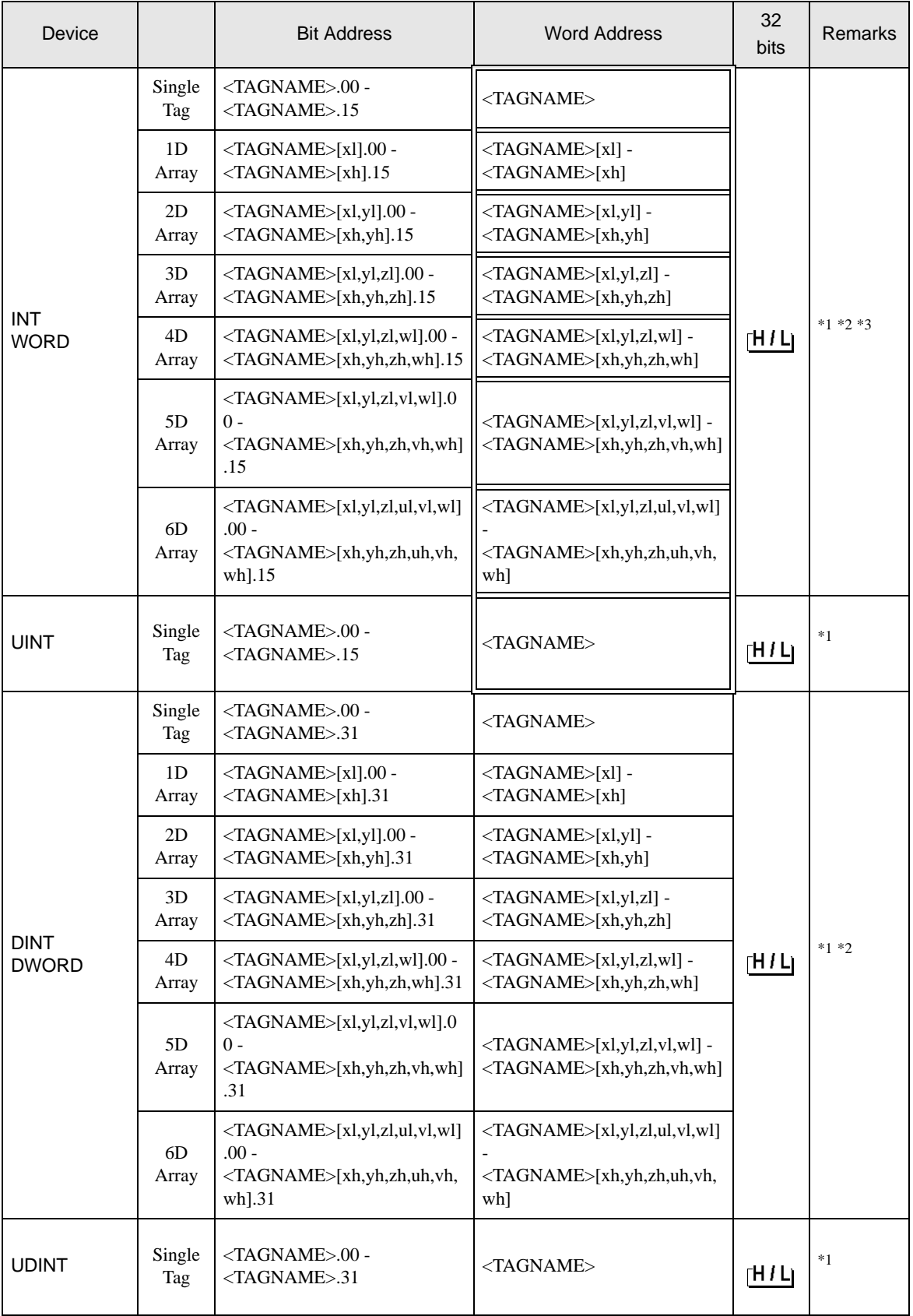

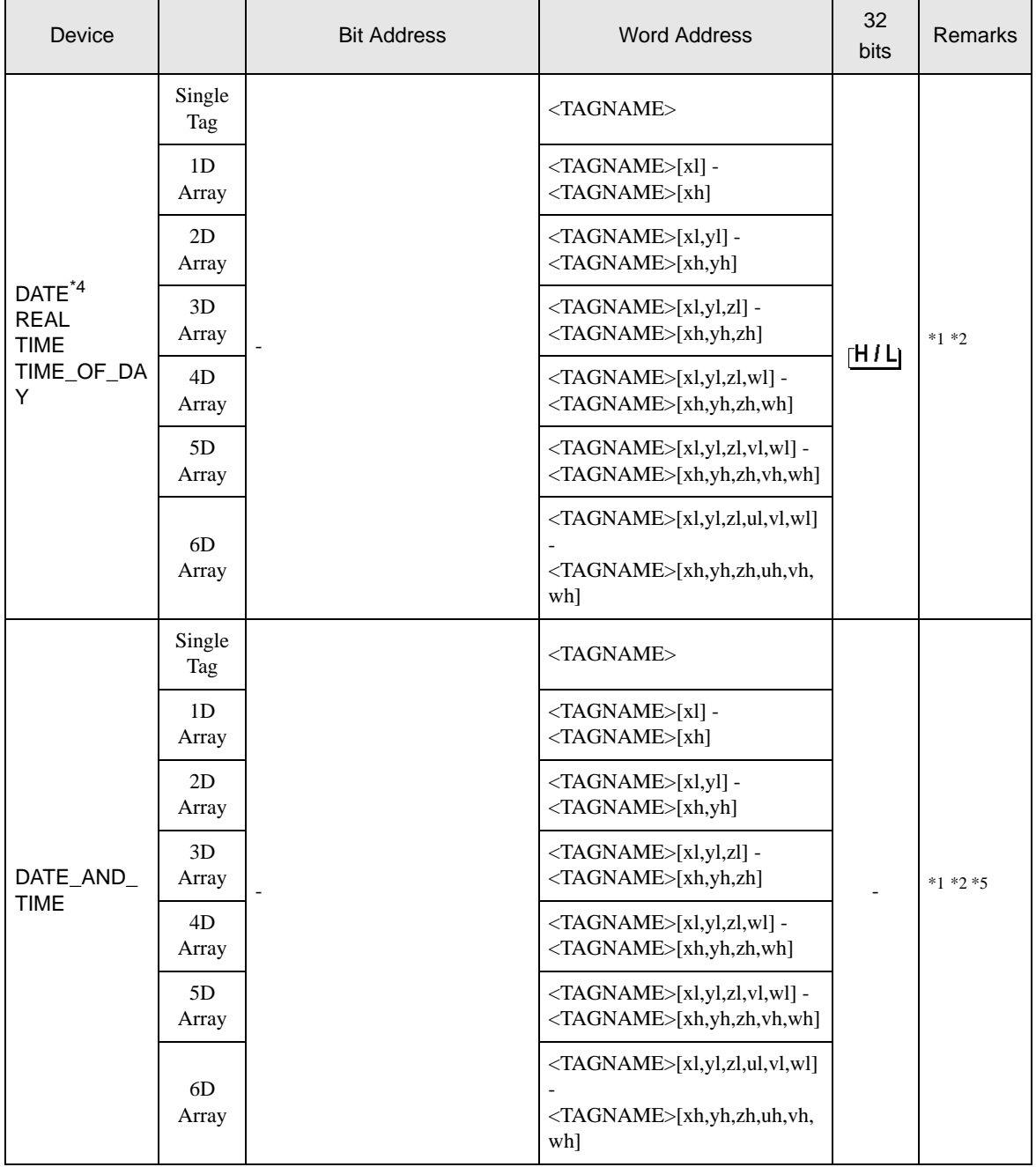

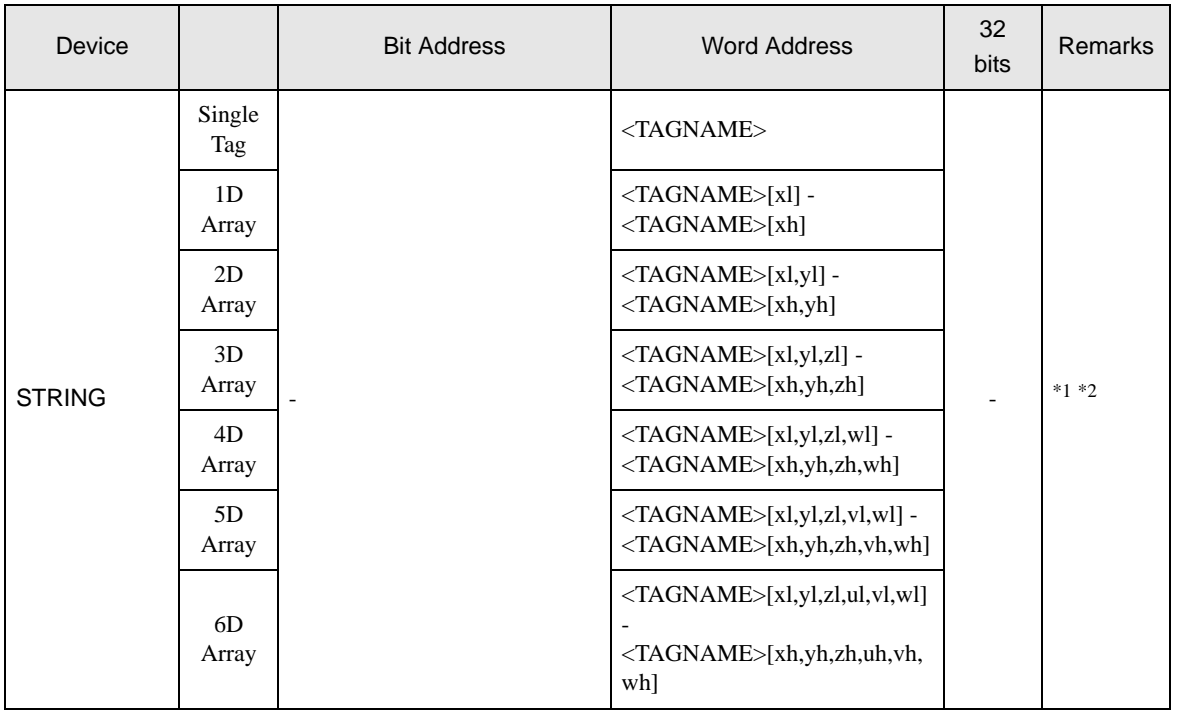

<span id="page-39-0"></span>\*1 <TAGNAME>: For structures, Tag Name includes the structure name. The maximum length of the Tag Name is 255 characters, which includes delimiters and the element number.

Example

BOOL type single tag: "BOOLSYMBOL"<br>BOOL type 1D array: "BOOL1D[10]" BOOL type 1D array: "BOOL1D[10]"<br>WORD type 2D array: "WORD2D[10,10]" WORD type 2D array: UDINT type 3D array: "UDINT[0,1,2]" User-defined structure: "STRUCT001.STRINGSYM"

- <span id="page-39-1"></span>\*2 The number of elements for each dimension is shown from "l" (Number of minimum element) to "h" (Number of maximum element).
- \*3 By default, the system data area is set up with 16 words. Even if you want to use less than 16 words for the system data area, you have to map a 16 word (or larger) array tag and then select the items for the system data area.
- \*4 Handled as 16-bit devices in the External Device, but as 32-bit devices in GP-Pro EX.
- \*5 64-bit device

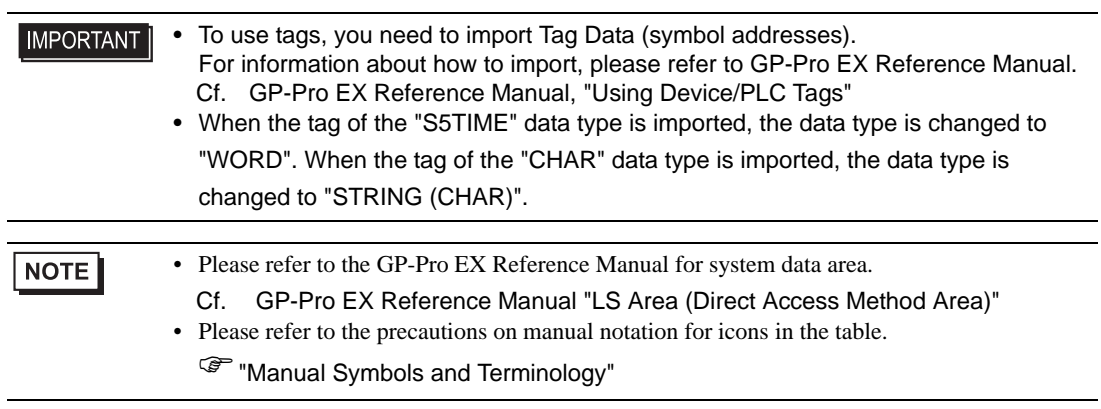

S7-1200 Series

This address can be specified as system data area.

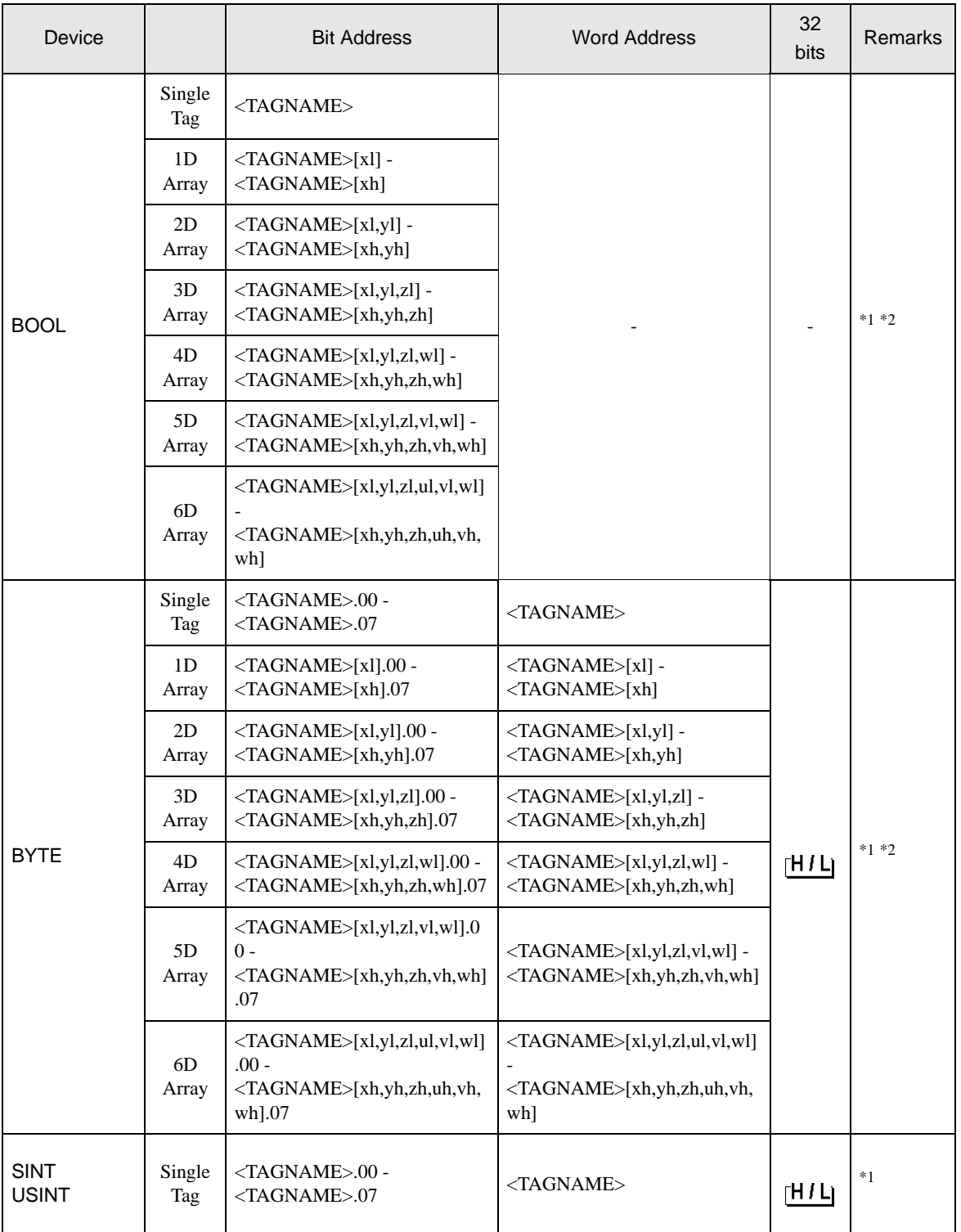

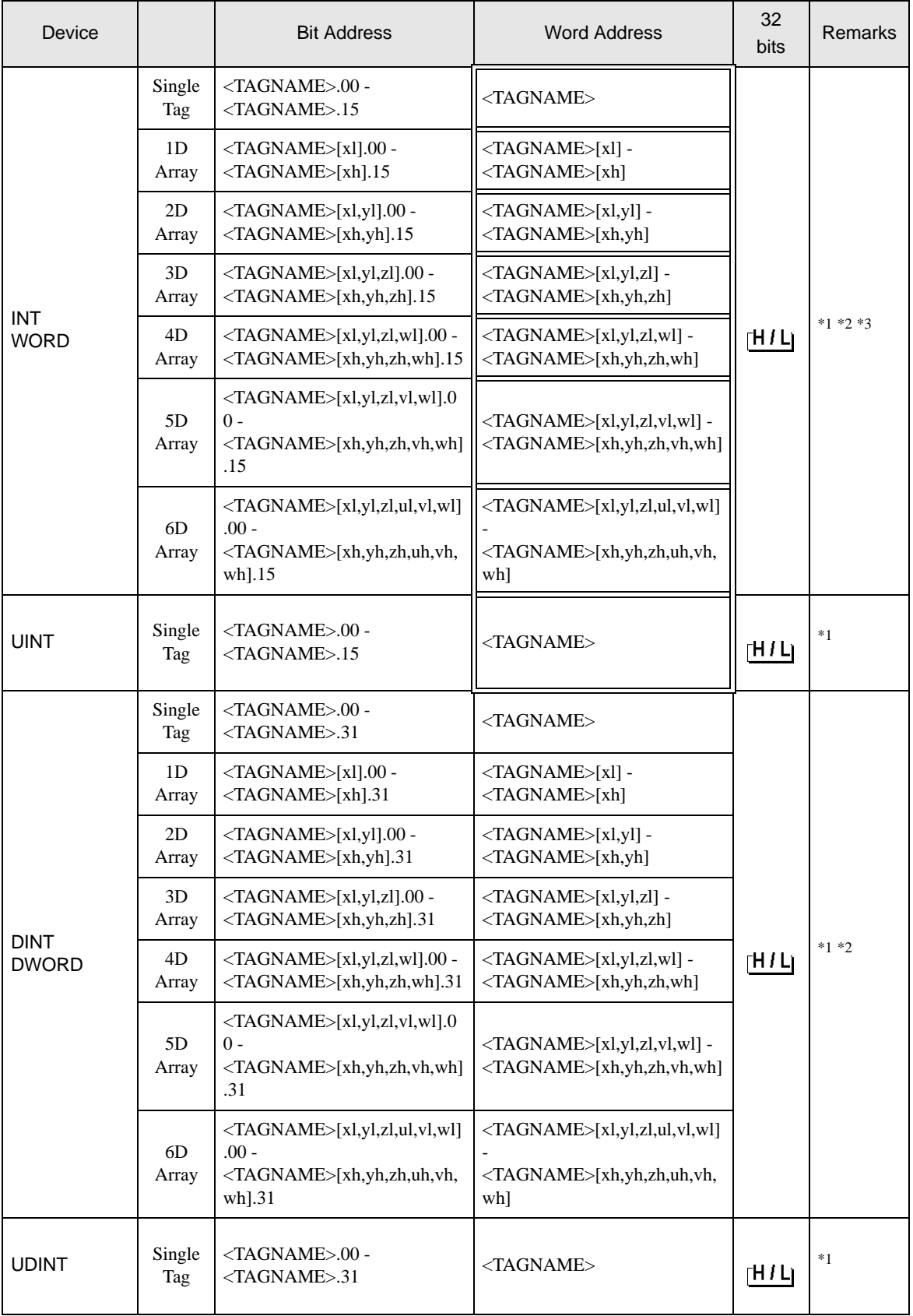

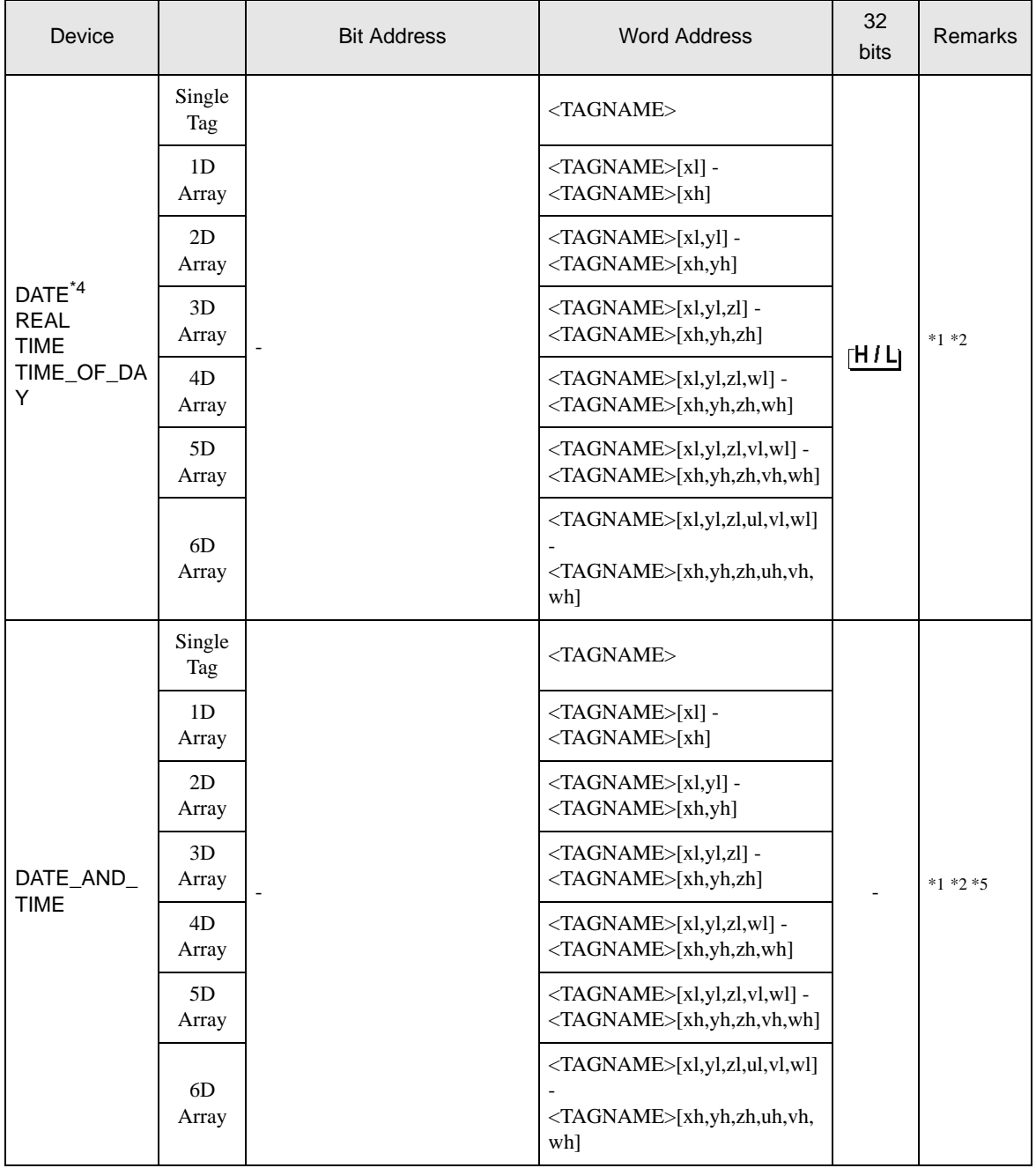

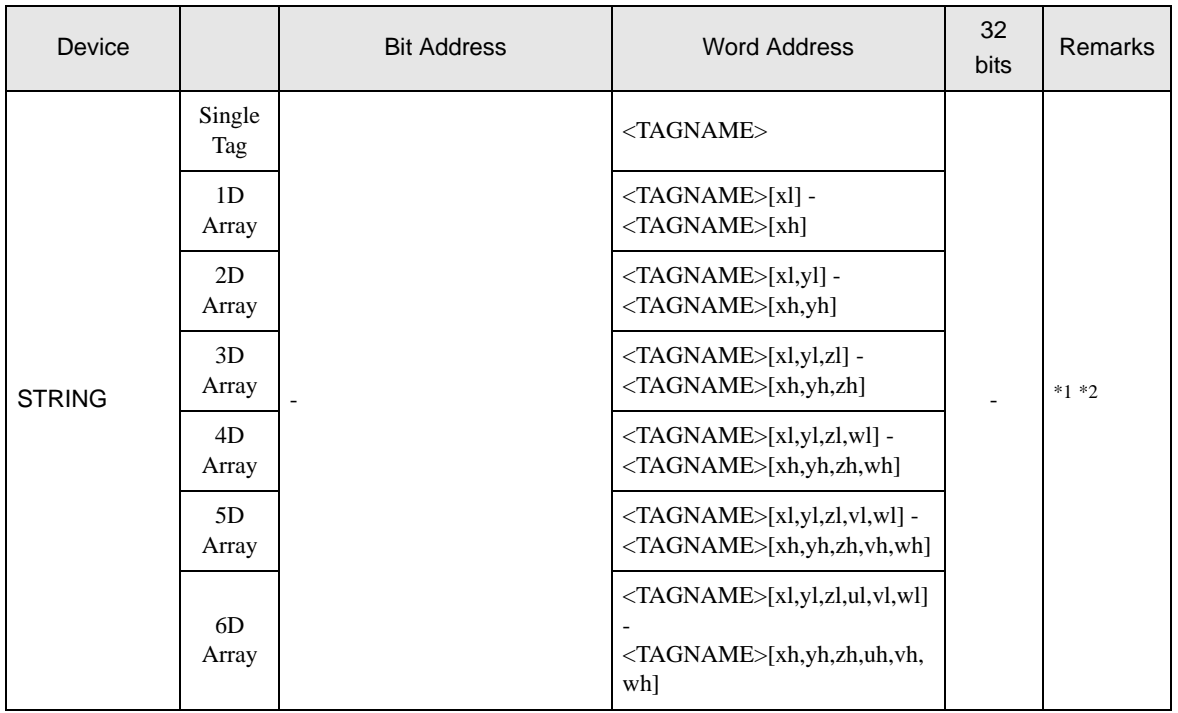

\*1 <TAGNAME>: For structures, Tag Name includes the structure name. The maximum length of the Tag Name is 255 characters, which includes delimiters and the element number.

Example

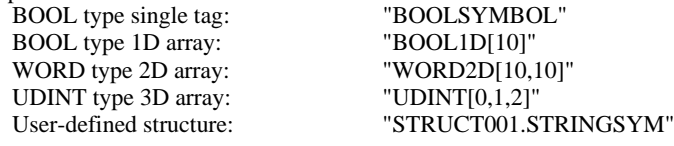

- \*2 The number of elements for each dimension is shown from "l" (Number of minimum element) to "h" (Number of maximum element).
- \*3 By default, the system data area is set up with 16 words. Even if you want to use less than 16 words for the system data area, you have to map a 16 word (or larger) array tag and then select the items for the system data area.
- \*4 Handled as 16-bit devices in the External Device, but as 32-bit devices in GP-Pro EX.
- \*5 64-bit device

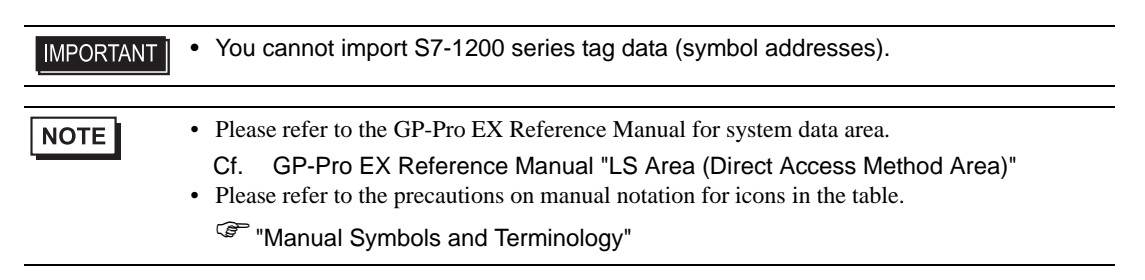

# <span id="page-44-0"></span>7 Device Code and Address Code

Use device code and address code when you select "Device Type & Address" for the address type in data displays.

**NOTE** 

• When using a tag, device code and address code cannot be used.

# 7.1 S7-200 Series

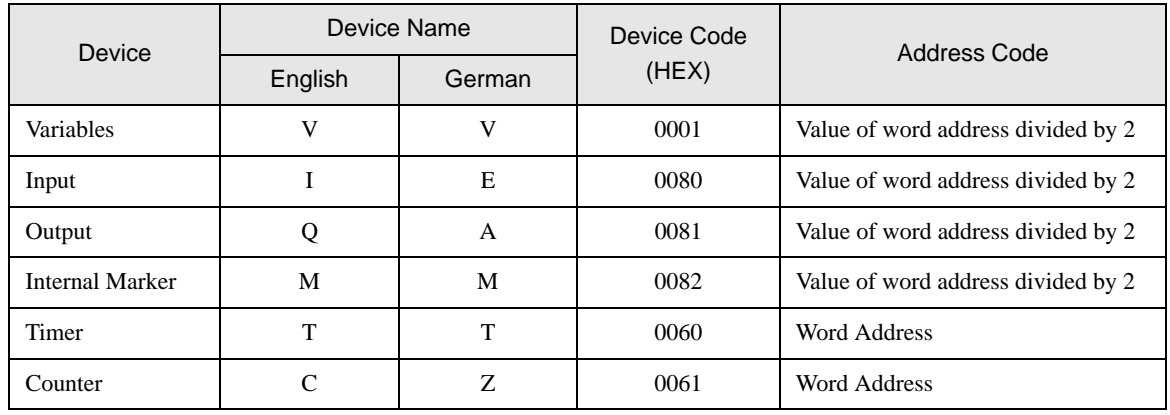

# 7.2 S7-300/400 Series

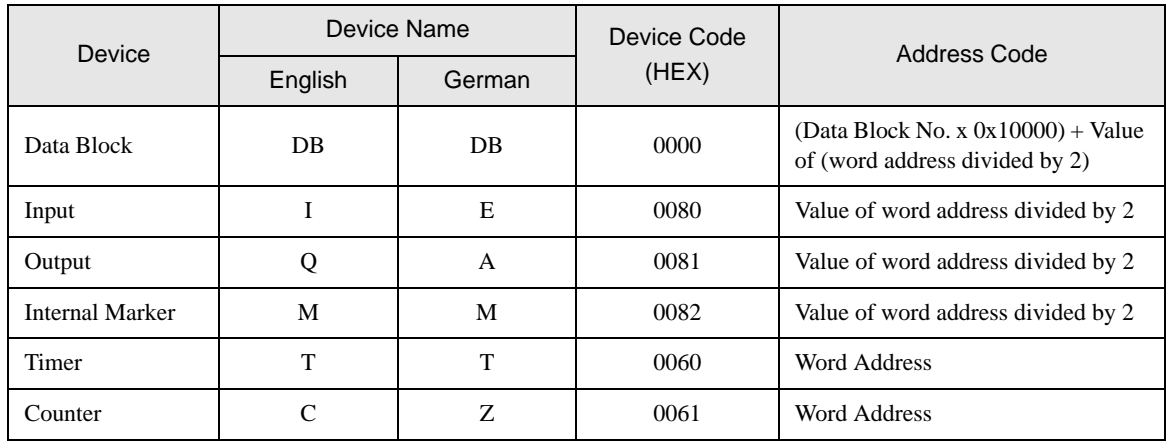

# 7.3 S7-1200 Series

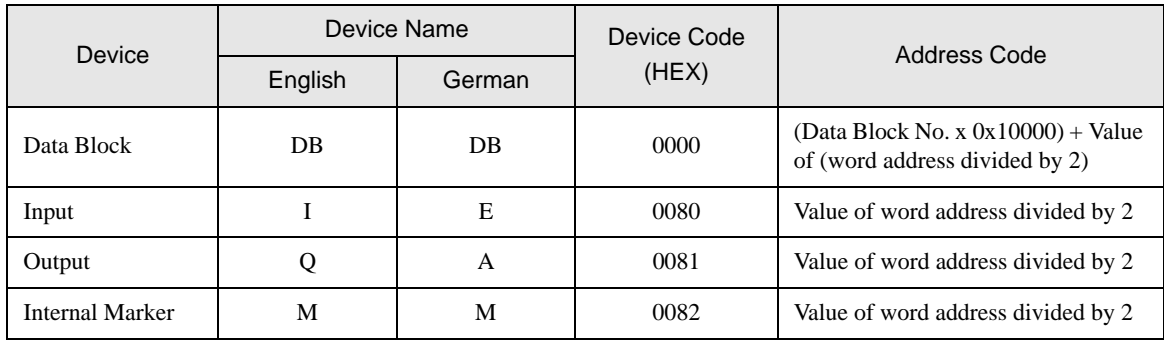

# <span id="page-45-0"></span>8 Error Messages

Error messages are displayed on the Display screen as follows: "No.: Device Name: Error Message (Error Occurrence Area)". Each description is shown below.

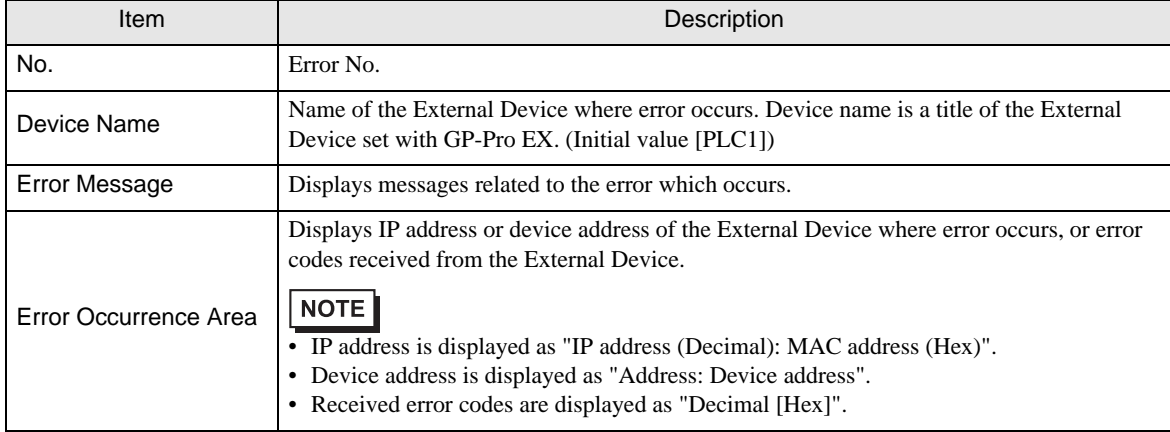

#### Display Examples of Error Messages

"RHAA035: PLC1: Error has been responded for device write command (Error Code: 2 [02H])"

Please refer to the manual of the External Device for more detail of received error codes.  $NOTE$ • Please refer to "Display-related errors" of "Maintenance/Troubleshooting Guide" for a common error message to the driver.

# **Peculiar Error Message Displayed with GP-ProEX**

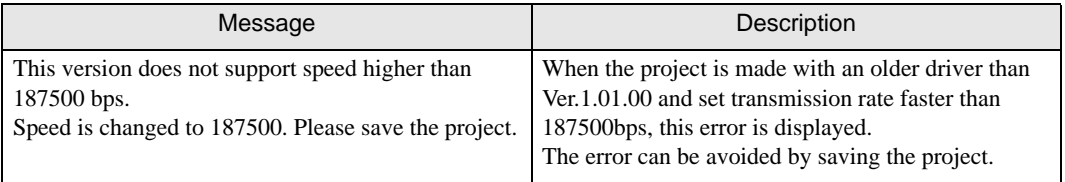

# **Peculiar Error Message to Driver**

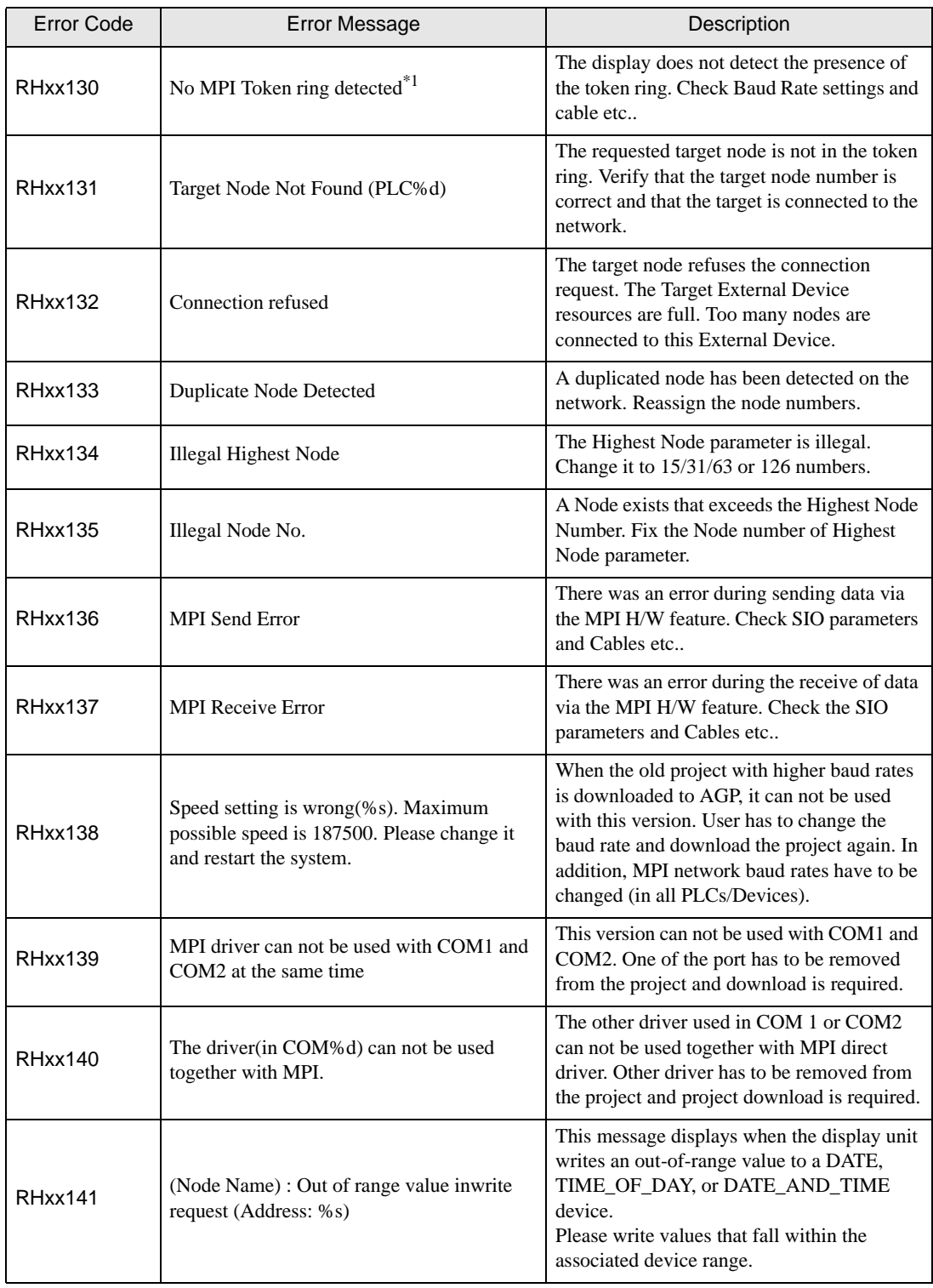

\*1 When it connects with the S7-200 series in the network where there is not a master device besides Display, it may be displayed.

When this error is displayed more than three seconds, please reset the display device.